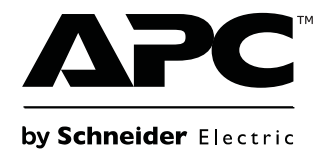

# **Operation Manual**

# **Back-UPS™ Pro**

**Uninterruptible Power Supply**

 $rac{P}{\sqrt{2}}$ 

**BG500 120 Vac**

## **Overview**

### **Product Description**

The APC™ by Schneider Electric Back-UPS™ Pro BG500 is a high performance Lithium Ion uninterruptible power supply (UPS). It provides protection for electronic equipment from AC power blackouts, brownouts, sags, and surges, small AC fluctuations and large disturbances. The UPS also provides battery backup power for connected equipment until AC power returns to safe levels or the batteries are fully discharged.

# **Safety and General Information**

#### **Inspect the package contents upon receipt. Notify the carrier and dealer if there is any damage.**

#### **Read the Safety Guide supplied with this unit before installing the UPS.**

- This UPS is intended for indoor use only.
- Do not operate this UPS in direct sunlight, in contact with fluids, or where there is excessive dust or humidity.
- The battery typically lasts for six to ten years. Environmental factors impact battery life. Elevated ambient temperatures, poor quality AC power, and frequent short duration discharges will shorten battery life.
- Connect the UPS power cable directly to a wall outlet. Do not use surge protectors or extension cords.
- Before installing or replacing the batteries, remove jewelry such as wrist watches and rings. High short circuit current through conductive materials could cause severe burns.

### **Specifications**

**For additional specifications, refer to the APC by Schneider Electric Web site at www.apc.com.**

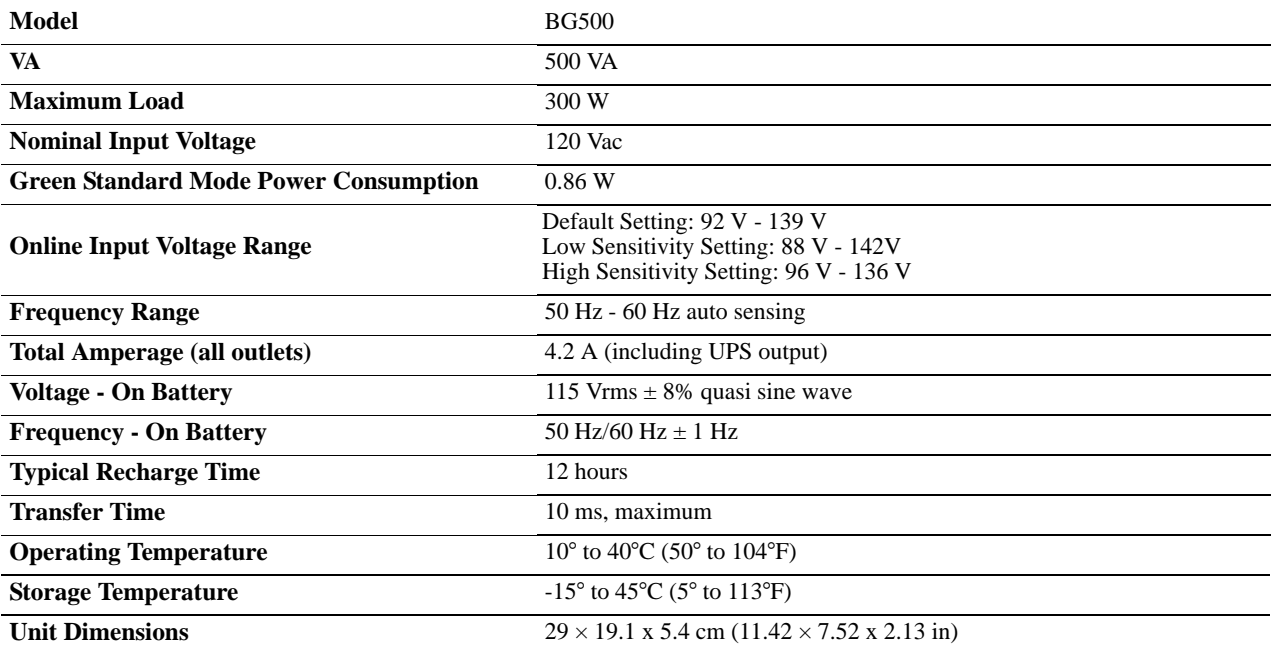

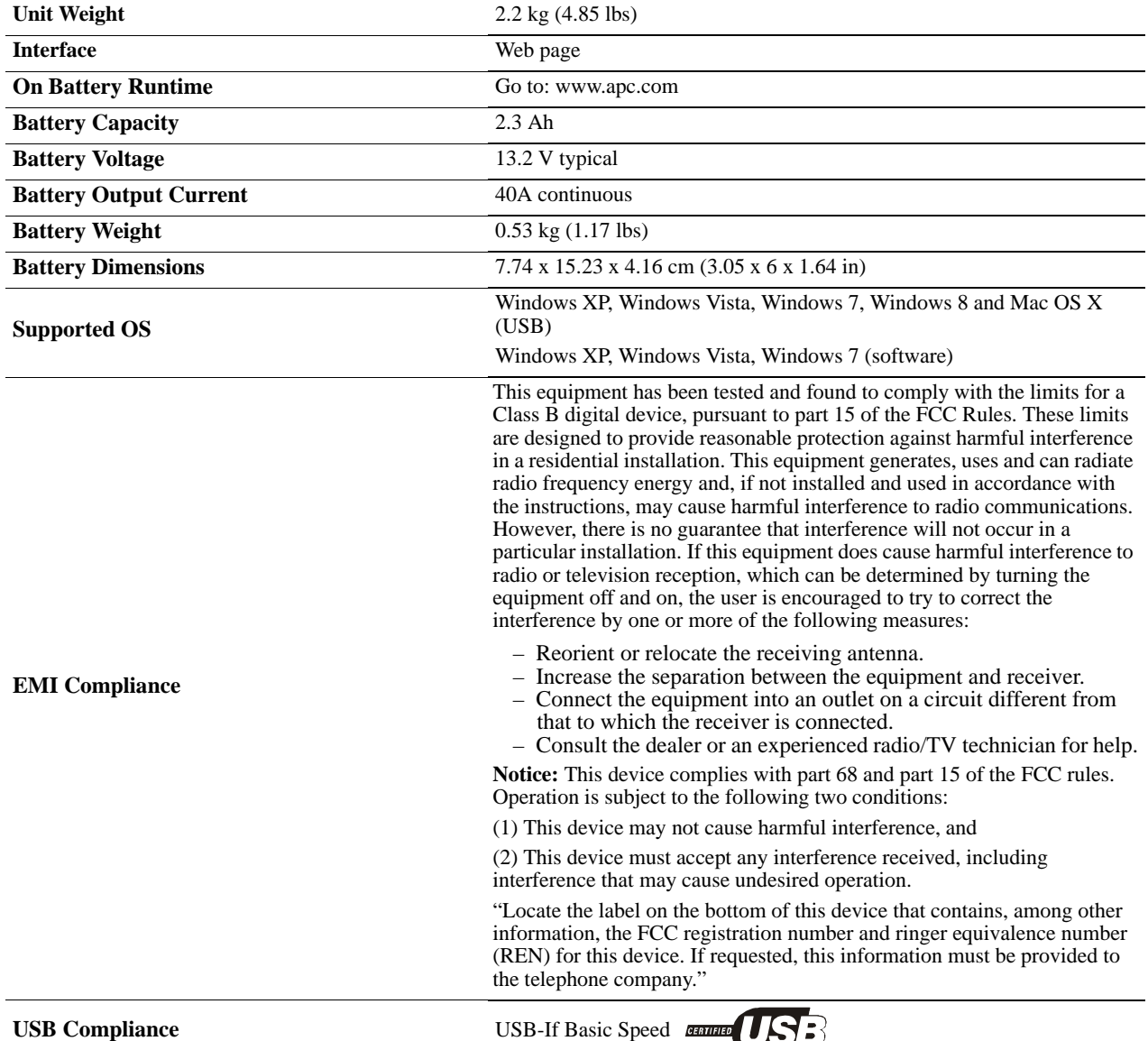

### **Battery Replacement**

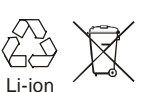

**Always recycle used batteries.** 

**For information on recycling a used battery, refer to the Battery Disposal Information sheet included with the replacement battery.**

Replace used batteries with APC approved batteries. To order a replacement battery go to the APC by Schneider Electric Web site, www.apc.com.

**UPS Model Replacement Battery** BG500 APCRBC146-LI

### **Lithium Ion Battery Safety Information**

This product uses a lithium ion battery.

The following safety rules must be followed when shipping the battery by air transportation.

- 1. Disconnect the battery and remove it from the UPS.
- 2. Do not pack more than two batteries in the same box.
- 3. Place the lithium ion battery handling label with power rating in watts, on the box if two batteries are packaged in one box. Detailed battery specifications are listed above.
- 4. The following information must be included on the Air Waybill:
	- a. Lithium ion batteries or cells, NOT RESTRICTED as per PI966 Part 1.
	- b. Handle the package with care!
		- Damage to the batteries can cause a fire hazard or the batteries may short circuit.
	- c. Contact telephone number
- 5. Contact the air cargo company for more detailed shipping information.

# **Operation**

### **Product Overview**

### **Front panel feature**s

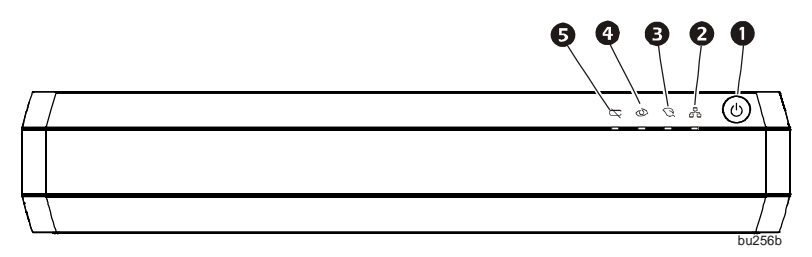

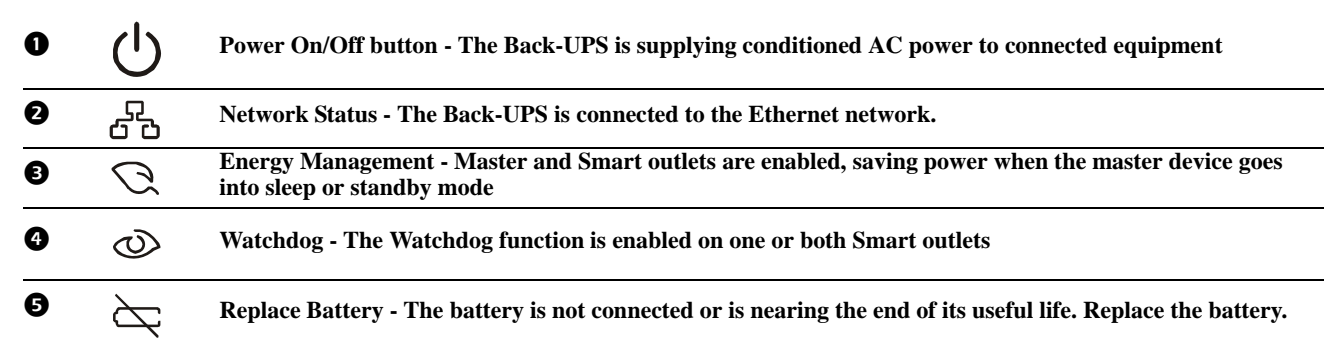

### **Rear panel features**

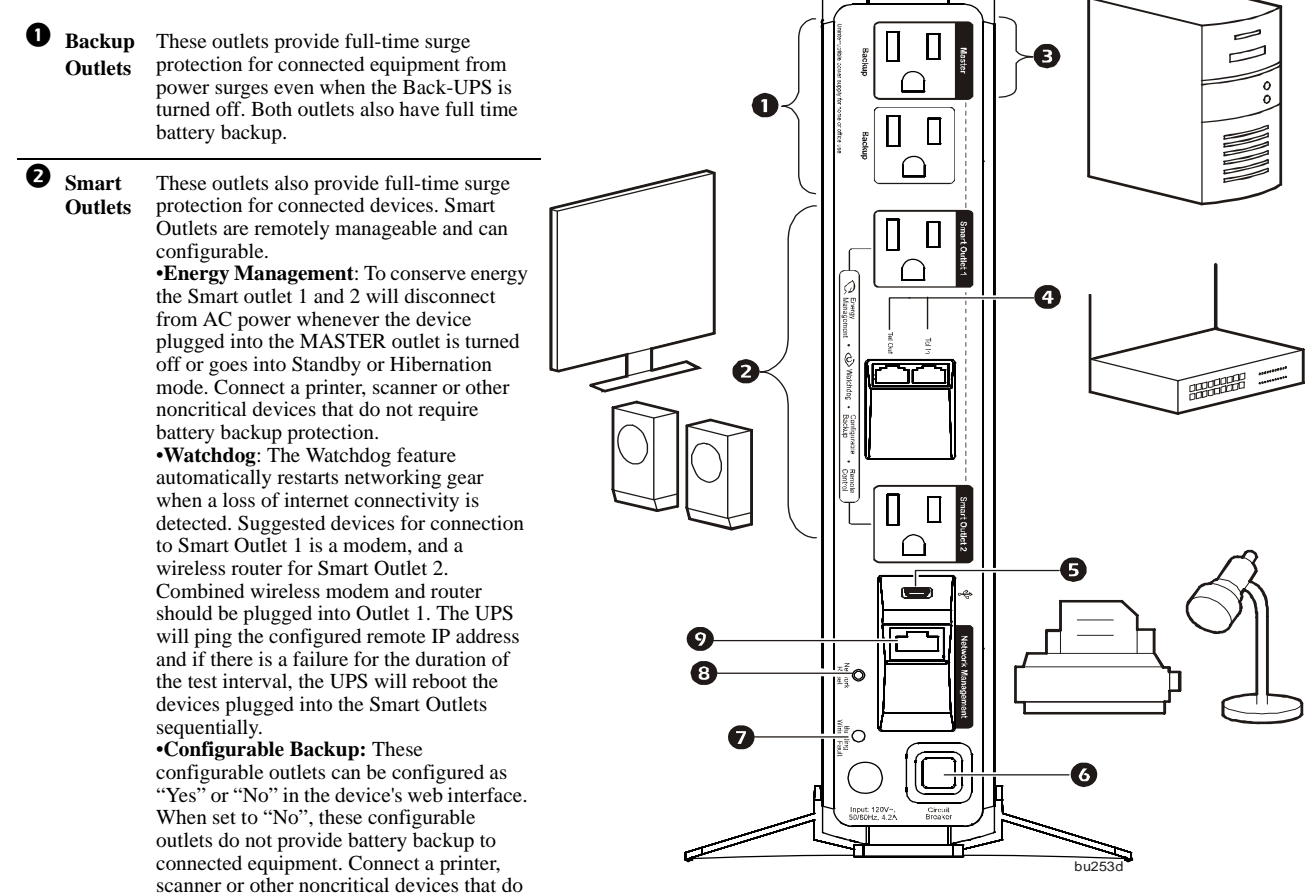

not require battery backup protection.

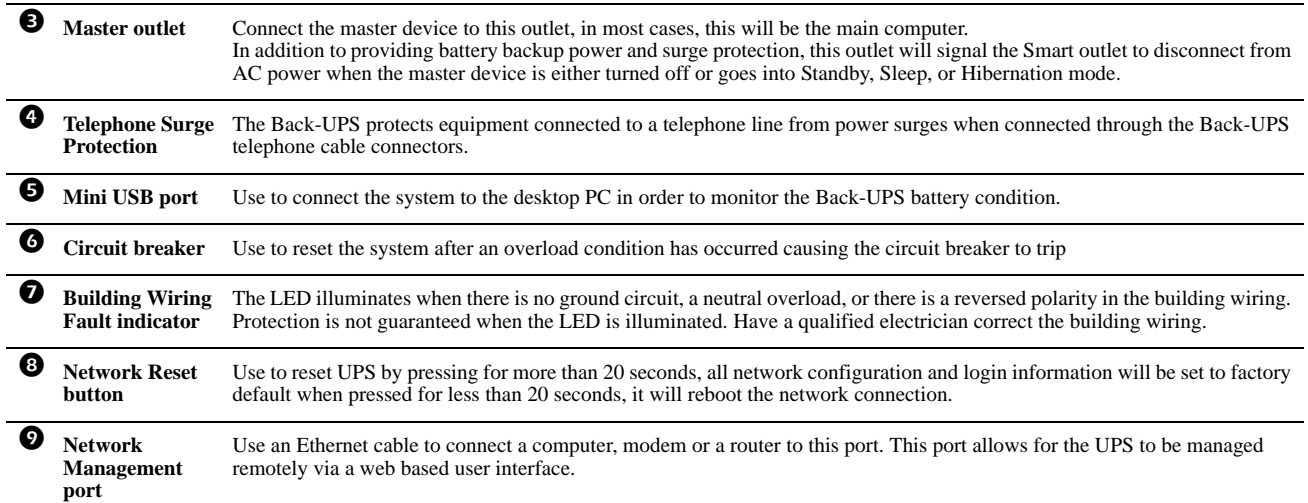

### **Installation**

**UPS**

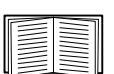

For UPS installation instructions, refer to the Back-UPS Pro BG500 Installation Guide that is supplied with the UPS. The guide is also available on the enclosed User Manual CD and the APC by Schneider Electric Web, site at www.apc.com.

### <span id="page-6-0"></span>**Energy Management**

Energy Management function can be used to automatically reduce energy consumption. Plug your computer into the Master outlet, and when it is turned OFF or goes into "sleep", "standby", "hibernation" mode, any peripherals plugged into the Smart Outlets like speakers, scanners, modem, router or printers, will also shut off automatically, eliminating needless electricity waste.

**Notes:** The Back-UPS ships with this Energy Management feature DISABLED. If you wish to use this feature, follow the instructions below.

**Enable and Disable the Energy Management function.** T[he Energy Management function of the Back-](#page-23-0)[UPS can](#page-23-0) be toggled between Enable and Disable through the Web page. Once enabled, the leaf indicator on the front panel will illuminate and extinguish once disabled. Refer to the "Web based Management Interface" on page 22 for instructions on how to access the Web page.

### <span id="page-6-1"></span>**Watchdog Introduction**

The Watchdog function is a feature for monitoring network equipment and automatically rebooting it  $\circledcirc$ when it looses connectivity to the internet. In many cases when networking equipment loses connectivity a quick reboot is usually the fastest way to resolve the issue. With the BG500 this can be done automatically. The way it works is simple. Connect BG500 to your internet router using an Ethernet cable. Plug both your modem and wireless router to the Smart Outlets on the Back-UPS Pro. When configured properly the Back-UPS Pro will ping an IP address outside your network on the internet. [When the Back-UPS Pro is no](#page-39-0)t able to connect to that IP address it will reboot the modem and the router in an attempt to resolve the problem. No further user intervention is required. For more details follow the instructions in the Watchdog Settings on page 38 of this manual.

### **Connect Equipment**

Connect a master device, such as a desktop computer or audio/visual receiver to the Master outlet. Connect peripheral devices such as a printer, speakers, or a scanner to the Smart Outlets.

Other required installations for the Back-UPS to function properly include Ethernet cable connection, Telephone Protection In/Out connection, and battery pack installation.

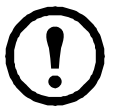

**Note:** The UPS will charge to 90% capacity in the first three hours of normal operation. **Do not expect full battery runtime capability during this initial charge period.**

- 1. Connect equipment to the outlets on the rear panel of the UPS. Refer to "Smart Outlets" on page 20.
- 2. Connect the UPS to the building AC power. **Connect the UPS to a two-pole, three-wire, grounded source only.**
- 3. To use the UPS as a MASTER ON/OFF switch, turn on equipment that is connected to the UPS.
- 4. T[o turn on the UPS and all connected equipme](#page-23-1)nt. Press the ON/OFF button on the front panel of the UPS.
- 5. Follow the prompts to configure the UPS using the set up wizard the first time the UPS is turned on. Refer to "Network Quick Configuration" on page 22.

### **Backup and Smart outlets**

When the Back-UPS is receiving input power, all outlets, Master, Backup and both Smart Outlets will supply power to connected equipment.

During a power outage or other AC problems, all outlets should be supplying backup power to each outlet. Smart Outlets can be configured to turn off outlets or be configured to be surge only. Here are the scenarios where a Smart Outlet is not supplying backup power or is off.

- a. User has remotely turned off Smart Outlet
- b. Energy Management has been enabled and the load on the Master Outlet is below the threshold where Energy Managed Smart Outlets are turned off.
- c. The Watchdog feature has been enabled and a loss of network connectivity has been detected and the Smart Outlet is temporarily off as part of the reboot process.
- d. The Smart Outlet has been configured to not provide Backup power and is in a surge only configuration.

### **Connecting the UPS by USB**

By connecting the UPS to a computer by USB the operating system (Windows XP, Vista, 7, and 8 and Mac OS X) is able to view the UPS as a battery and is able to display charge capacity and charge state (on AC or on battery). Use the included cable to connect the USB cable on the back of the unit to an standard Type A USB port. The system should recognize the battery automatically. No additional software is needed. If the system previously had PowerChute Personal Edition (PCPE) installed there may be some driver conflict and users may have to make adjustments to the system in order for the operating system to properly recognize the UPS

### **Connecting by OS**

#### *Mac OS X*

Turn on the UPS, connect the UPS to the Mac computer using the supplied USB cable.

1.Click System Preferences icon along the Dock.

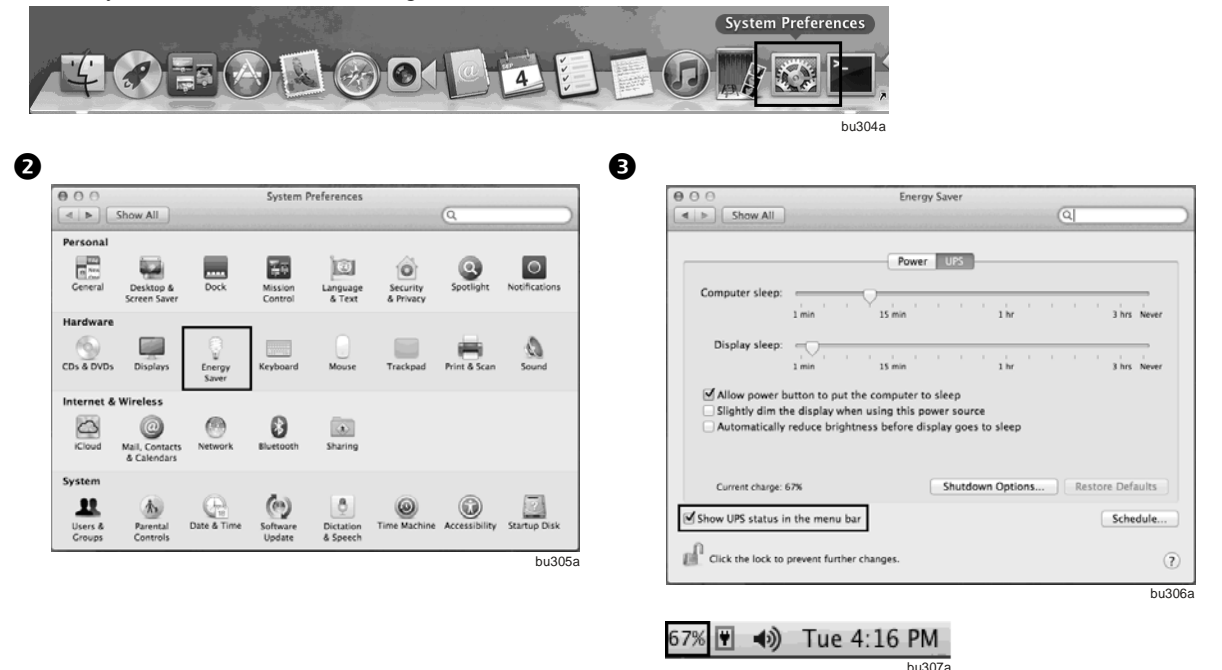

Click Energy Saver icon, you should see a UPS tab displayed in the dialog.

Click UPS tab, check Show UPS status in the menu bar option. The Mac OS X will then display a UPS icon in the menu bar.

#### *Windows 7*

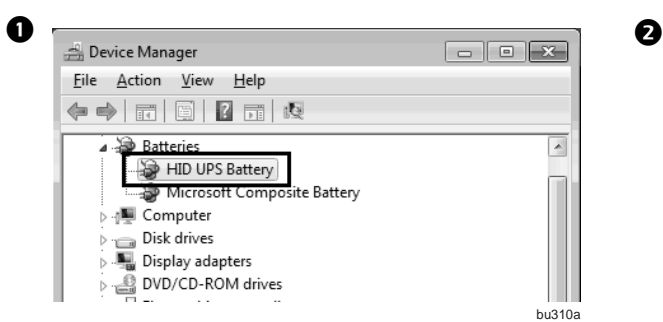

Turn on UPS and connect UPS to the Windows 7 computer via a USB cable. Click Start --> Control Panel --> Hardware and Sound. Under Devices and Printers group, click Device Manager. In the Device Manager window the UPS is listed as a HID UPS Battery device.

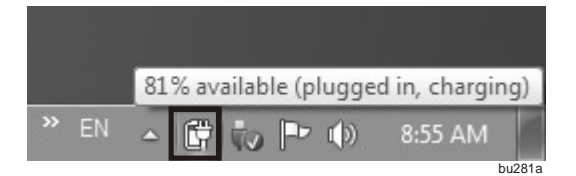

If the UPS is installed as a HID UPS Battery device, Windows 7 will display an UPS icon in the taskbar.

#### **Updating the driver from APC UPS to HID UPS Battery Figure B**

**3.1** If device manager shows APC UPS device or APC Battery BackUP and in Power Options you cannot configure the system to shutdown when the UPS is on battery (Figures A - C) you have 2 options. 1 is to roll the driver back to HID UPS (Figures D, E and K) or 2 is to update the driver to HID UPS (Figures F - K)

As you see when APC UPS (figure A) or APC Battery BackUP (Figure B) are the loaded driver under Power Options (Figure C) there is no availability to configure shutdown while on battery.

**Figure A**

鸟 Device Manager  $\Box$  $\Box$  $\mathsf{X}$ Eile Action View Help rek i 10位争 12 0 2 2 元兄 **Batteries**  $\blacktriangle$ **LAPC UPS** ) se similianism<br>시설, Microsoft AC Adapter<br>시설, Microsoft ACPI-Compliant Control Method Battery<br>시설, Microsoft ACPI-Compliant Control Method Battery 由…图 Bluetooth Devices  $\mathcal{F}$  com0com - serial port emulators 南 由 最 Computer 中·图略 ControlVault Device Disk drives - Ca Human Interface Devices  $\overline{\mathbb{H}}$  TDE ATA/ATAPI controllers EEE 1394 Bus host controllers E & Keyboards  $\overline{\mathbb{H}}$  Mice and other pointing devices **H**<br>**H**<br>**H** Monitors bu325a

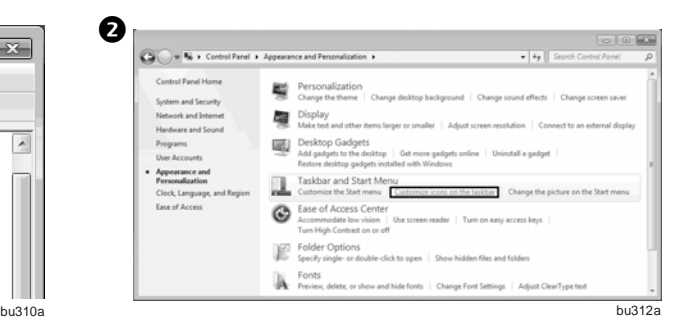

If the UPS is listed as an APC UPS Device. refer to step 3 in updating the device driver into HID UPS Battery. Otherwise proceed to step 4.

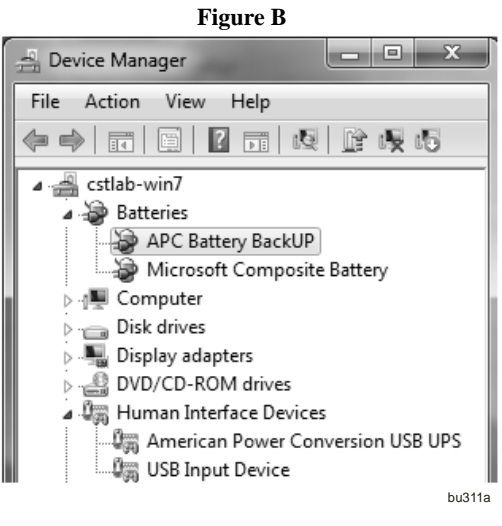

**Figure C**

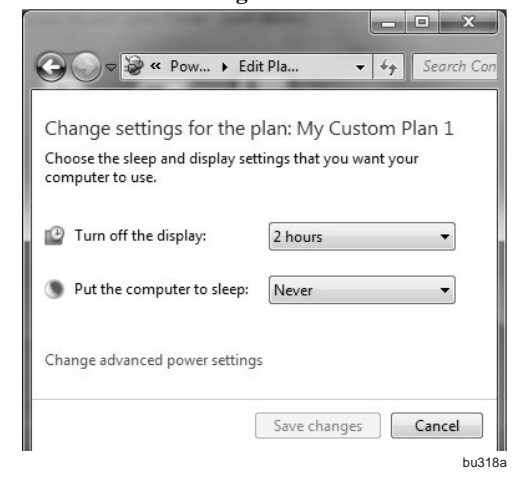

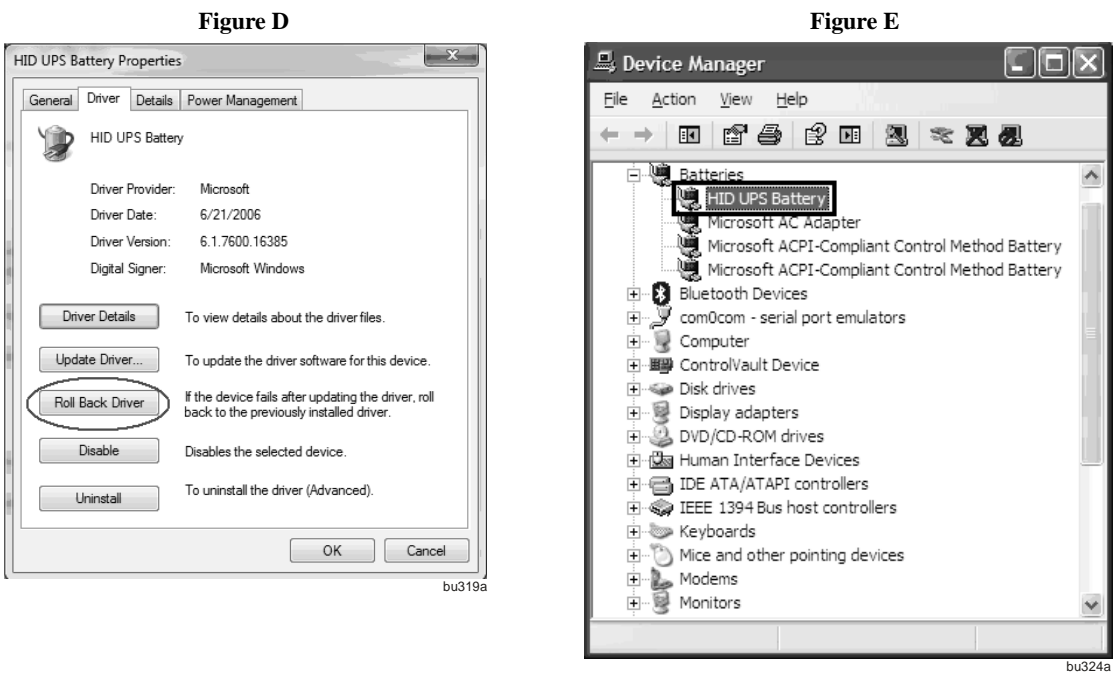

**3.2** Option 1 - To roll the driver back: Go to Control Panel – Device Manager – Batteries – Select the APC UPS or APC Battery BackUP – Select Driver tab – select Roll Back Driver. The Driver will revert to HID UPS (Figures D & E).

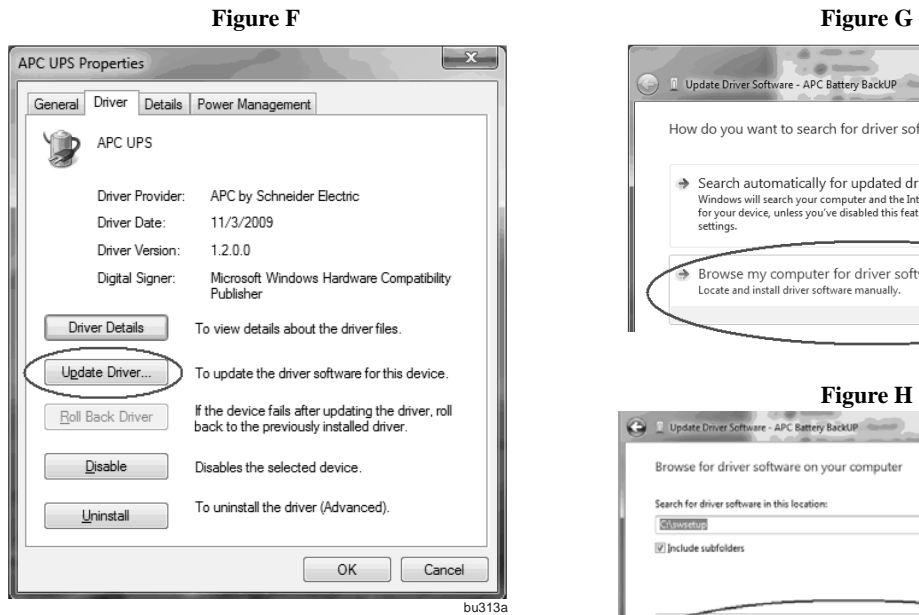

**3.3** Option 2 – If you cannot roll the driver back (roll back is grayed out) select Update Driver (Figure F) – Browse my Computer for Driver Software (Figure G) – Select Let me Pick from List of Device Driver on my Computer (Figure H) select HID UPS from list (Figure I)

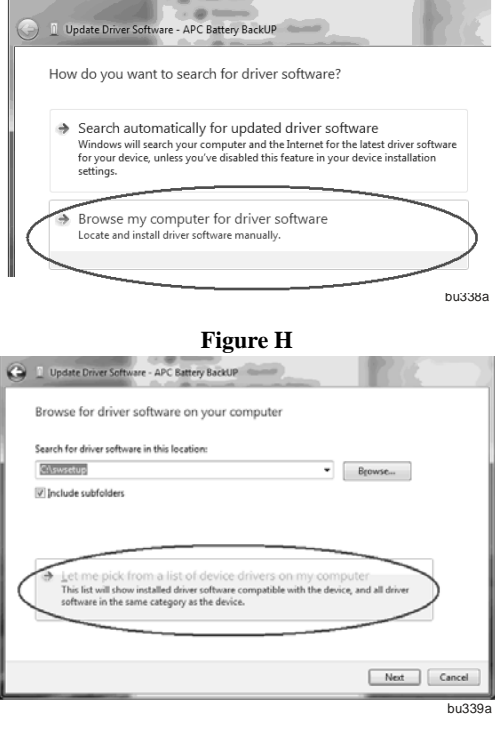

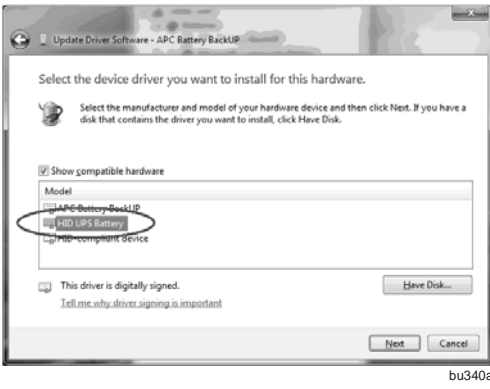

**Figure K**

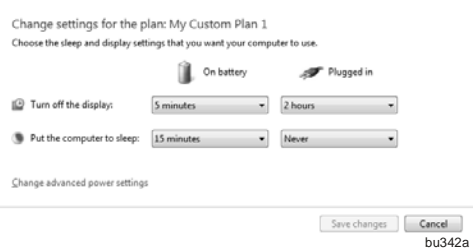

**3.4** You can now configure Power Options to shutdown when UPS is on Battery.

**Figure I** Figure J

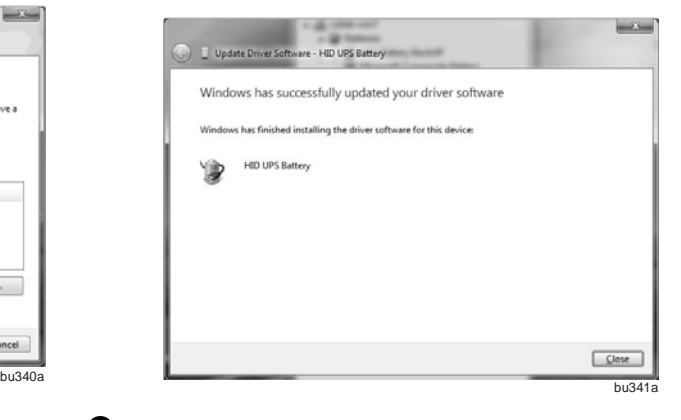

 If the battery icon is not displayed in the system tray, click Control Panel, click Appearance and Personalization. Under the Taskbar and Start Menu group click Customize icons on the taskbar.

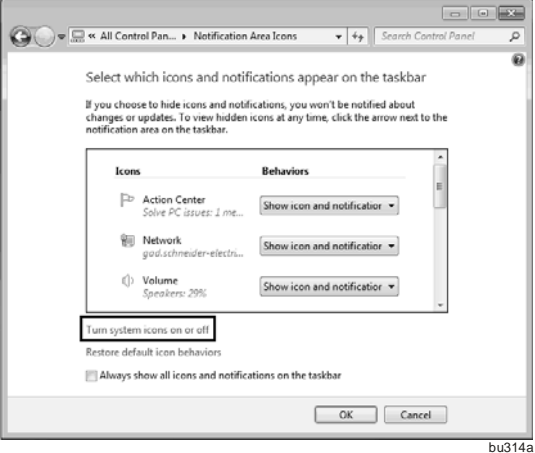

Then click Turn system icons on or off.

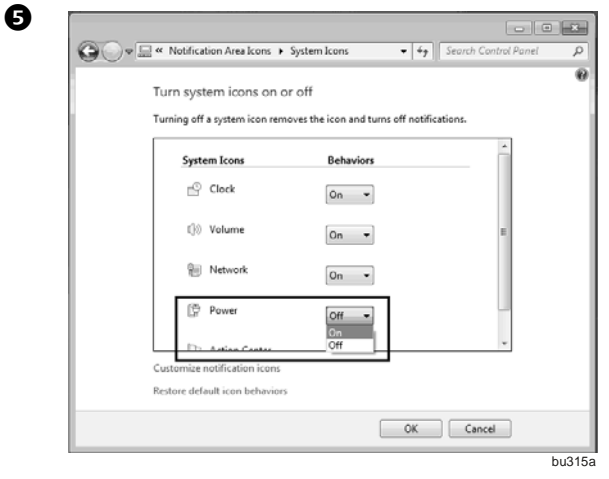

Click the dropdown box for the Power system icon, select On from the list. Now Windows should display the battery icon in the system tray

.

#### *Windows XP*

1.Turn on UPS and connect UPS to the Windows XP computer via a USB cable.

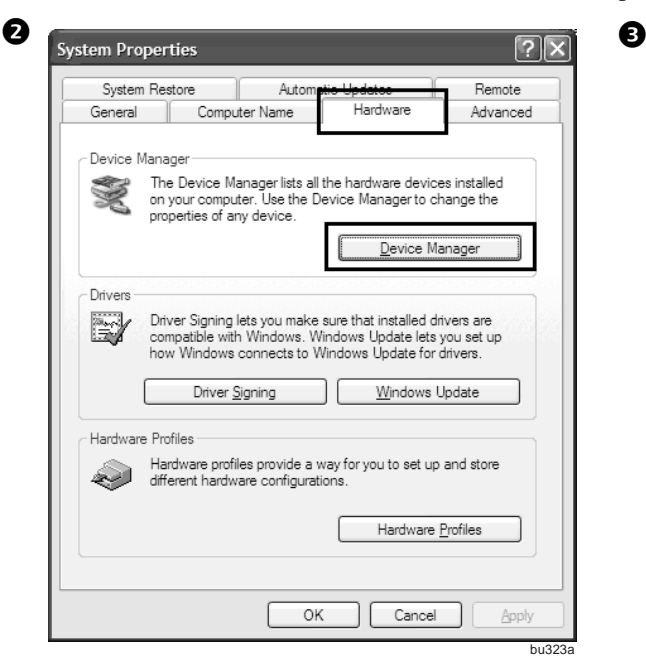

Click Start --> Setting --> Control Panel --> System. In the System Properties window click the Hardware tab, then click Hardware Manager button.

#### **Updating the driver from APC UPS to HID UPS Battery**

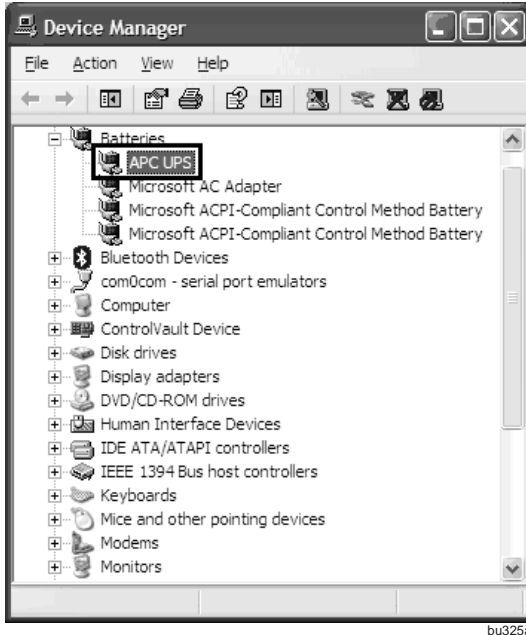

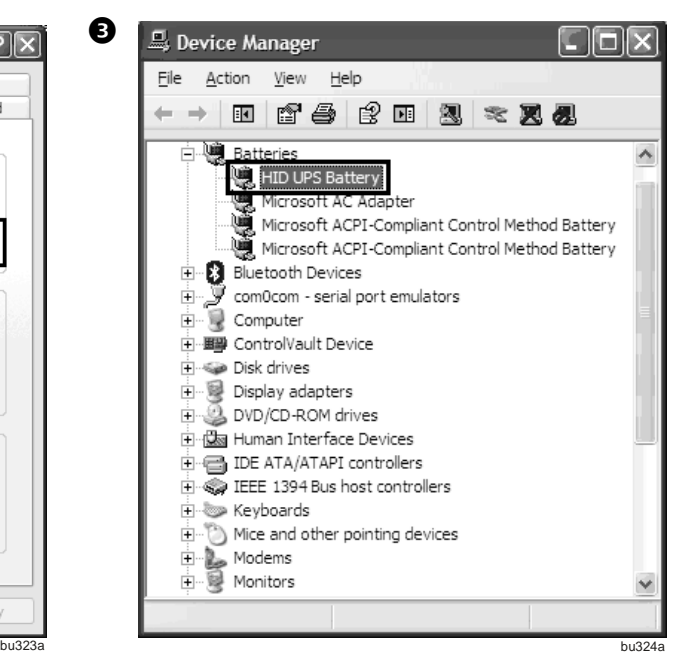

In the Device Manager window, expand Batteries. There should be a HID UPS Battery listing under Battery. Then you can skip following steps. If you see an APC UPS device instead of a HID UPS Battery device. You need to update the driver of UPS to the driver of HID UPS Battery

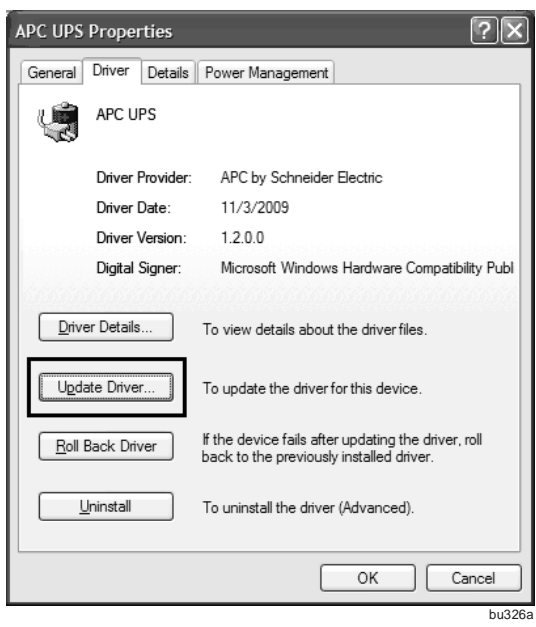

**4.1** Double click the APC UPS device. **4.2** From the Driver tab, click on the Update Driver button

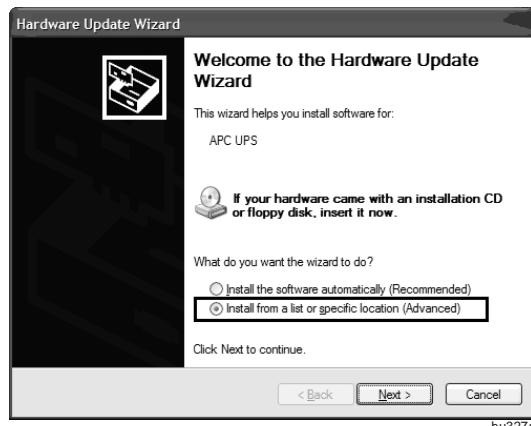

**4.3** In the Hardware Update Wizard window, select Install from a list or specific location (Advanced), then click Next button.

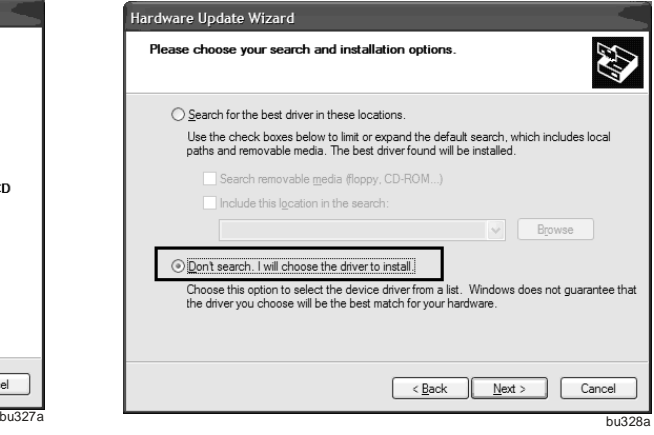

**4.4** In the Hardware Update Wizard – Please choose your search and installation options window, select Don't search. I will choose the driver to install, then click the Next button.

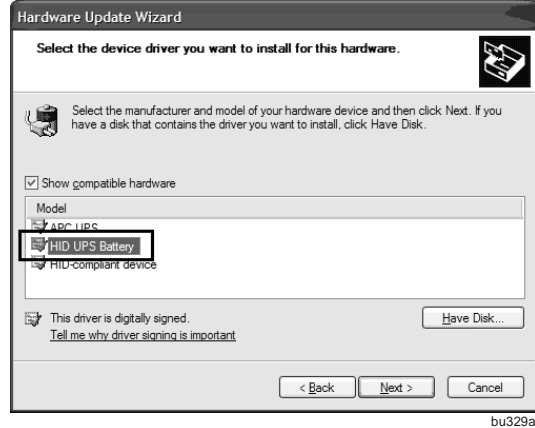

**4.5** In the Hardware Update Wizard – Select the device driver you want to install for this hardware. Choose HID UPS Battery, then click Next button.

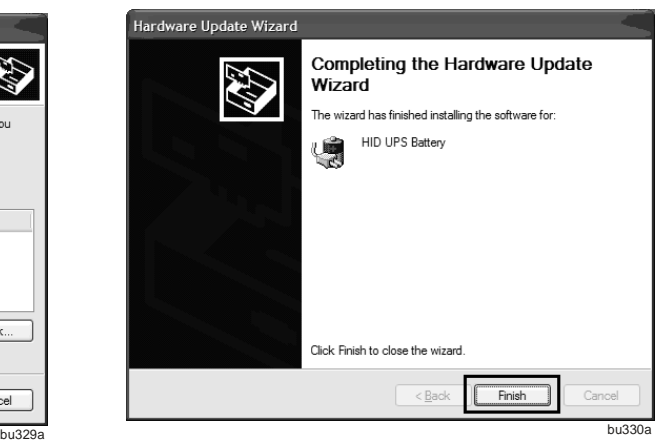

**4.6** In the Hardware Update Wizard – Completing the Hardware Update Wizard window, click Finish button.

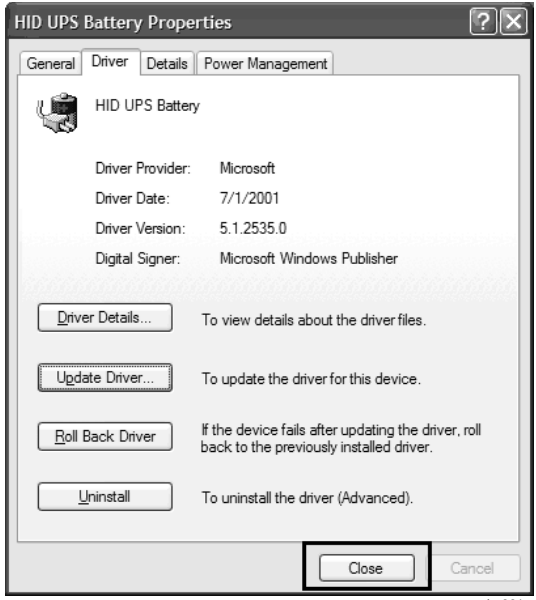

Power Options Properties Power Schemes | Alams | Power Meter | Advanced | Hibemate ٩b. Select the power-saving settings you want to use. Aways show icon on the taskbar Prompt for password when computer resumes from standby Power buttons When I press the power button on my computer: Shut down  $\checkmark$  $OK$  $Cancel$ Apply bu331a bu332a

❺

**4.7** After completing above steps, Window XP will return to the HID UPS Battery Properties window. Click Close to finish updating driver.

If the UPS is powered by AC source, Windows XP will not display an icon on the taskbar by default. You can change this behavior by clicking Start --> Setting --> Control Panel --> Power Options. In the Power Options Properties window, select Advanced tab, the check Always show icon on the taskbar.

Windows XP will display an icon in the taskbar.

#### **If UPS is powered by AC source.**

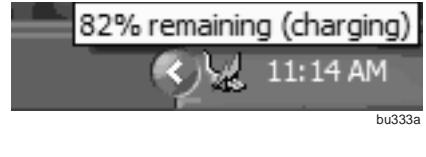

**If UPS is powered by battery.** 

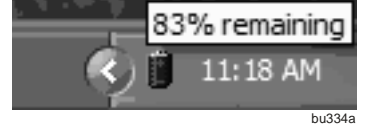

### **Configuring PC Shutdown**

Make sure the battery icon on the previous section is already present on the system tray / task bar of your operating system before proceeding to configuring the PC shutdown.

#### *Mac OS X*

Turn on the UPS, connect the UPS to the Mac computer using the supplied USB cable.

1.Click System Preferences icon along the Dock.

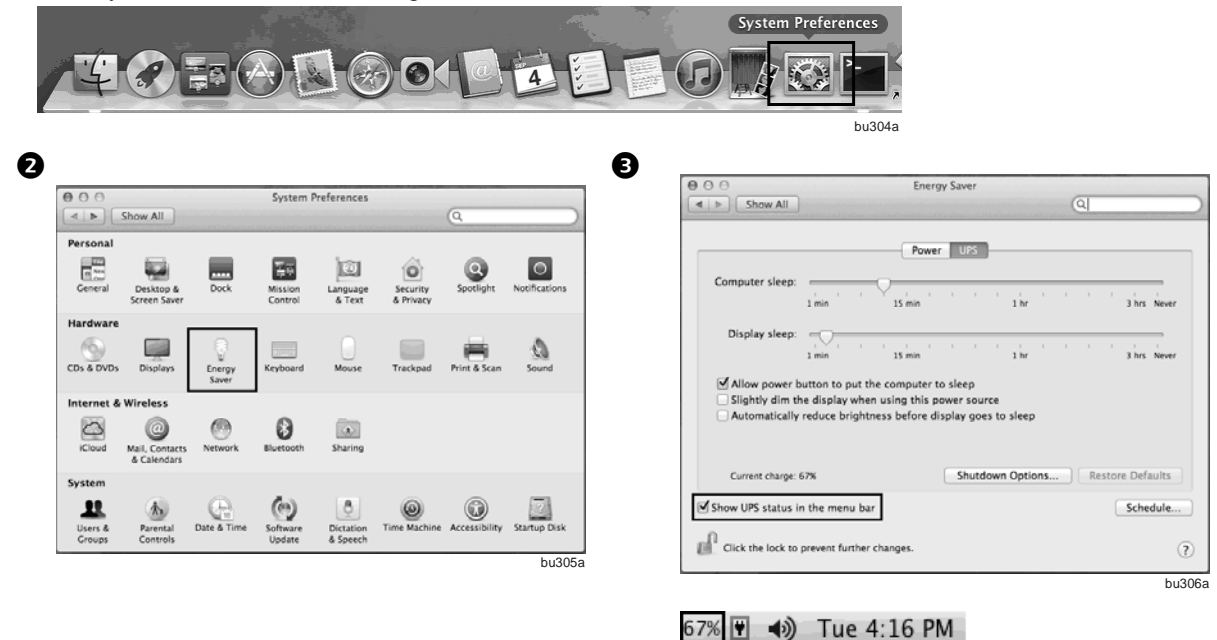

Click Energy Saver icon, you should see a UPS tab displayed in the dialog.

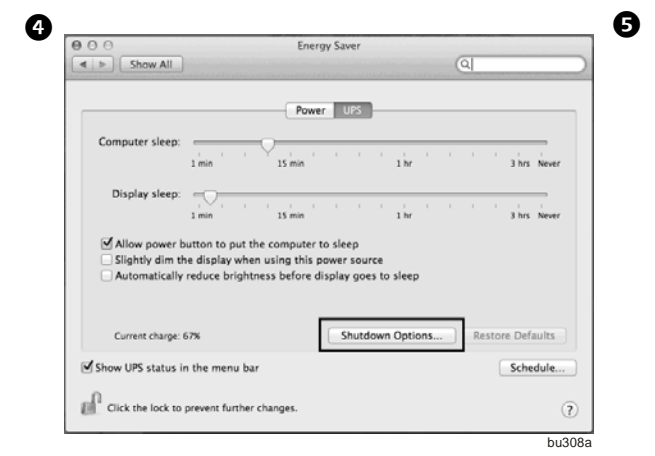

To configure the shutdown options, click on the Shutdown Options button.

Click UPS tab, check Show UPS status in the menu bar option. The Mac OS X will then display a UPS icon in the menu bar.

bu307a

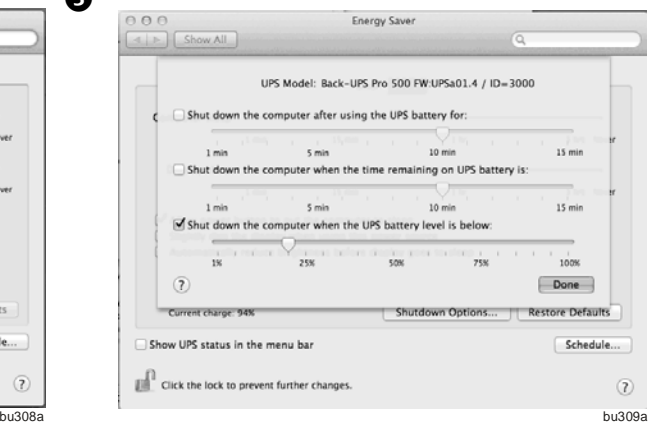

After configuring the shutdown options, click Done.

#### *Windows 7*

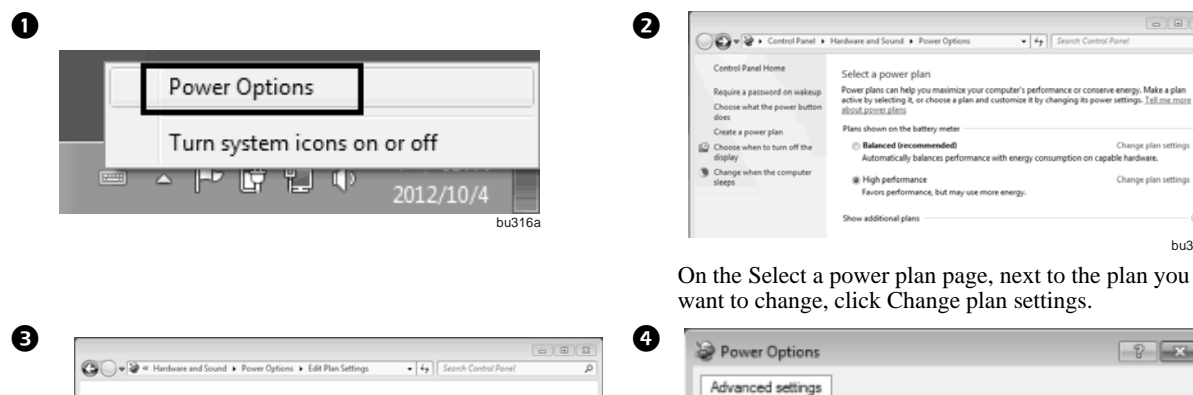

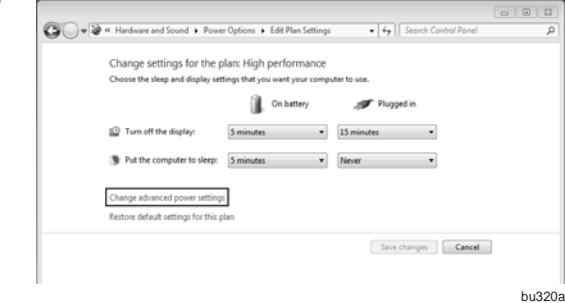

On the Change settings for the plan page, click Change advanced power settings.

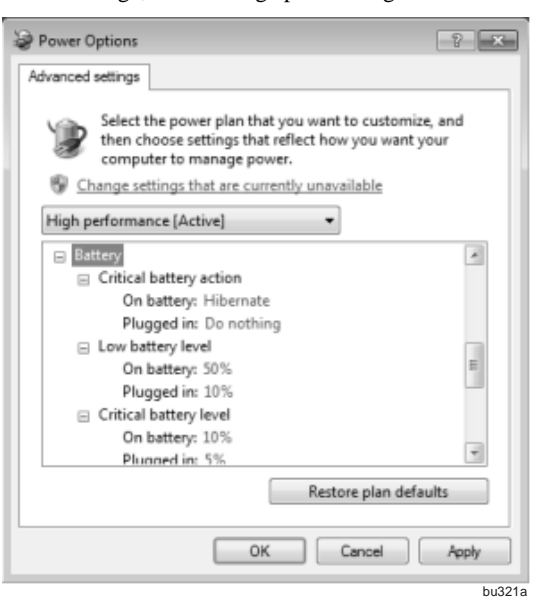

bu317a

On the Advanced settings tab, expand Battery, expand Low battery level, Reserve battery level, and Critical battery level. Change the percentage of battery remaining that you want for each level, and then click OK.

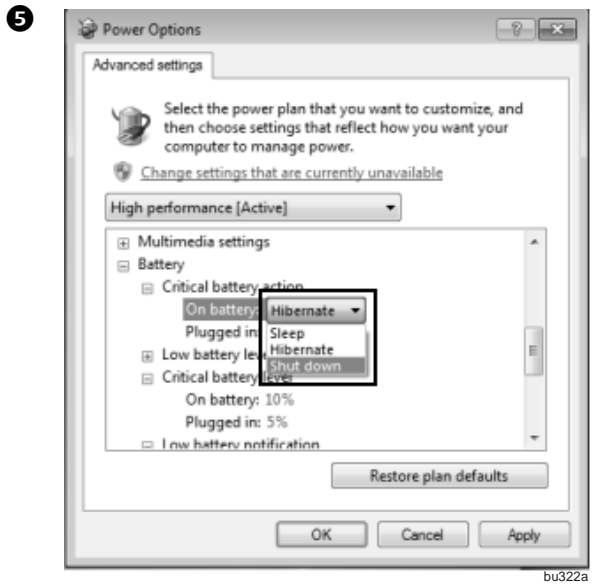

To configure the Windows 7 to shutdown itself, expand Critical battery action. From the drop down box next to On battery item, select Hibernate or Shutdown, and click OK button to save the settings. Then Windows will hibernate or shutdown itself when the percentage of battery remaining drops below the configured critical level.

#### *Windows XP*

1. Turn on UPS and connect UPS to the Windows XP computer via a USB cable.

❸

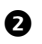

Windows XP will display an icon in the taskbar.

#### **If UPS is powered by AC source:**

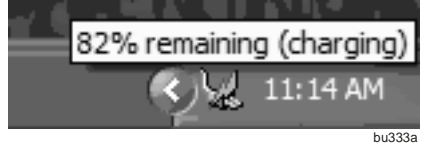

#### If UPS is powered by battery:

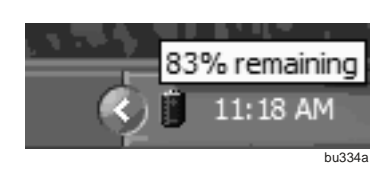

**Power Options Properties**  $|?| \times$ Power Schemes Alarms Power Meter Advanced Hibernate Low battery alarm DiActivate low battery alarm when power level reaches: 50%  $0\%$ 100% Π Text Notification: Alarm Action... Action: No action Run Program: None Critical battery alarm Activate gritical battery alarm when power level reaches  $10%$ ns: 100% Notification: Text Alam Action Action: Stand by Run Program: None OK Cancel Appl bu335a

In the Power Options Properties window, select Alarms tab. In the Critical battery alarm pane, check Activate critical battery alarm when the power level reaches: option, change the percentage of battery remaining that you want for critical battery level. Then click Alarm Action button.

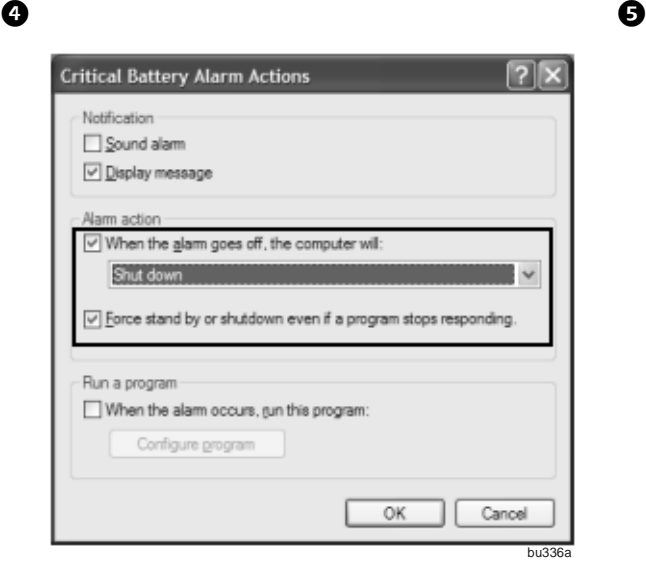

In the Critical Battery Alarm Actions window, check When the alarm goes off, the computer will option, the select Hibernate or Shutdown from the drop down box. Also check Force stand by or shutdown even if a program stops responding, then click OK button to close the window.

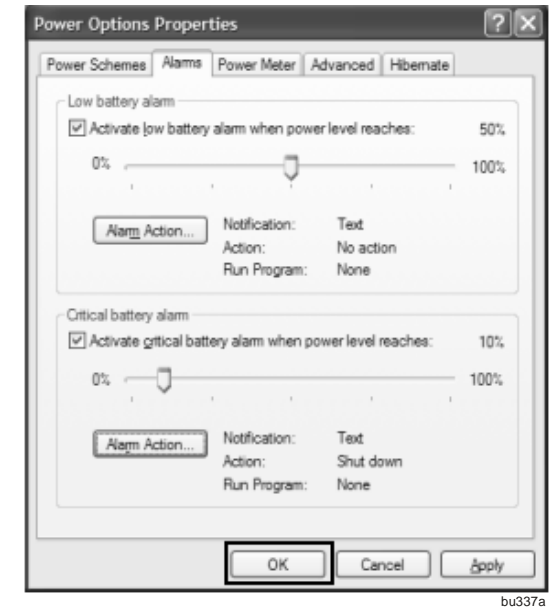

After returning to Power Options Properties window, click OK button to apply the settings.

### **Display Interface**

### **Status Indicators**

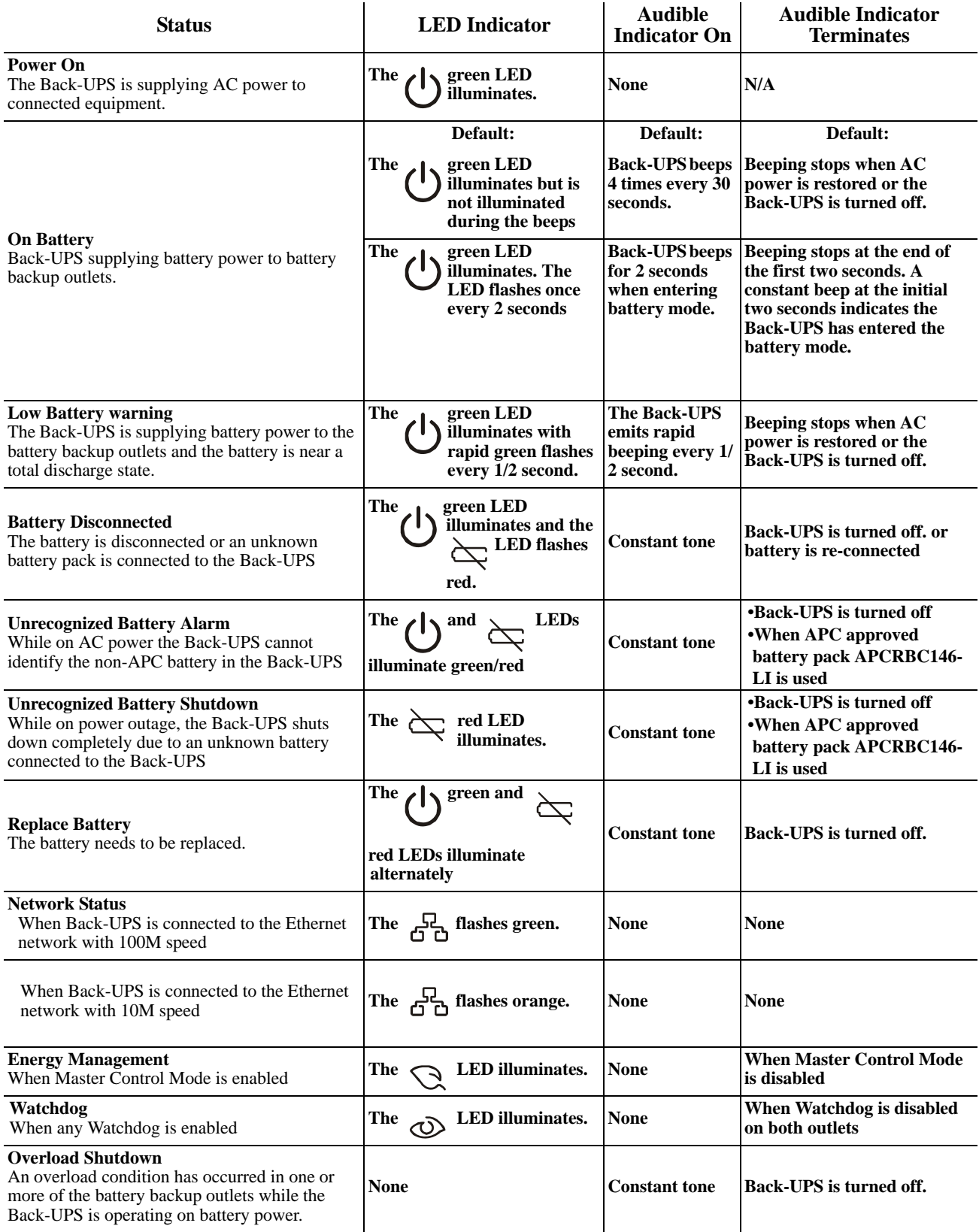

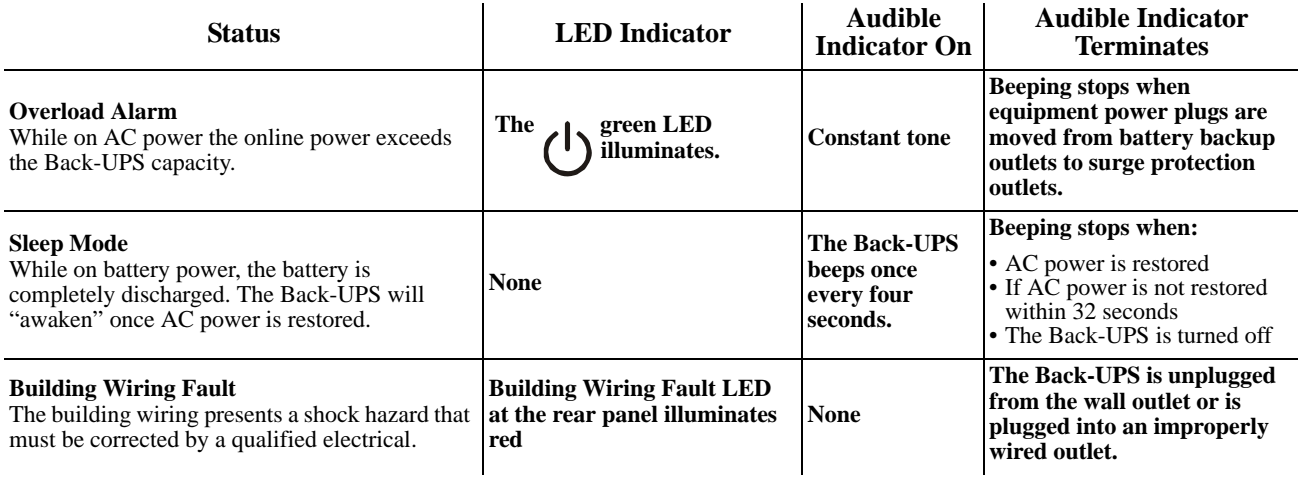

# **Configuration**

### **UPS Settings**

### **Voltage Sensitivity [Adjus](#page-35-0)tment**

Voltage sensitivity settings can be set using the following instructions or through the web-based management interface. Refer to page 34 to change Power Settings or continue with the instructions below.

**No-load Shutdown.** The UPS will shut down to conserve energy if while operating on battery power the UPS detects that connected equipment is using less than 15 W of energy for more than 5 minutes.

No-load shutdown can be enabled or disabled through Programming mode described in the Sensitivity Settings section.

**Sensitivity Settings.** The Back-UPS will switch to battery power if the AC power is experiencing voltage fluctuations. If the Back-UPS switches to battery power too frequently or too infrequently, adjust the transfer voltage and sensitivity settings:

- 1. Verify that the Back-UPS battery is connected. Connect the Back-UPS to a wall outlet. The Back-UPS should be turned off.
- 2. Press and hold the POWER ON/OFF button until the Power On/Off and Replace Battery LEDs flash simultaneously. Release the button. The flashing green LED of the power button indicates that the Back-UPS has entered into Programming mode.
- 3. Immediately press the POWER ON/OFF button to change the current setting. Press and release the POWER ON/OFF button to scroll through available settings. Refer to the table for an explanation of the transfer voltage sensitivity levels.
- 4. To exit Program mode wait five seconds and the LED will extinguish. Program mode is no longer active.

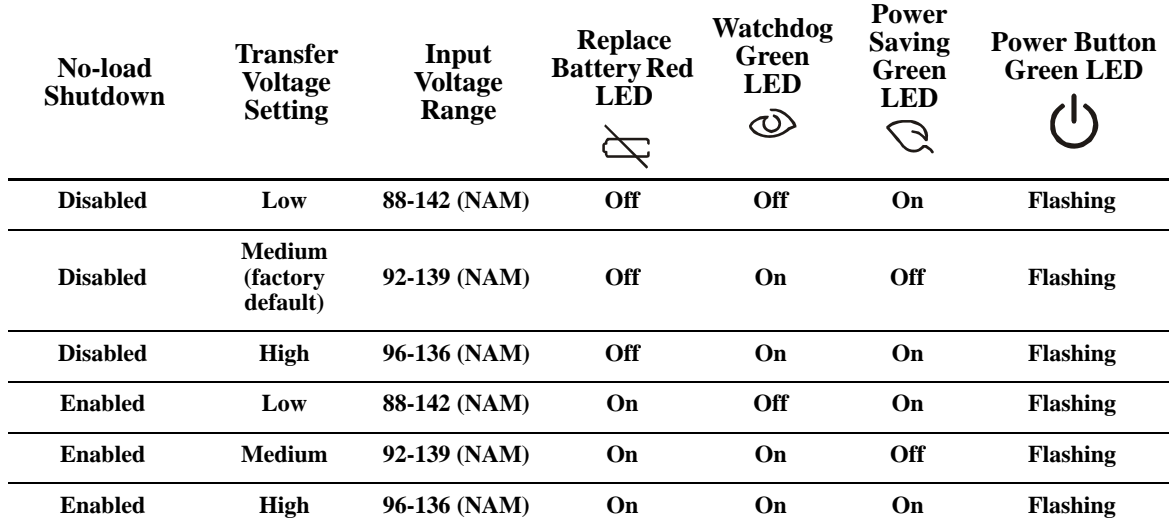

### **Smart Outlets**

**Note:** Smart outlets provide battery back-up or surge only power to connected equipment.

### **Overview**

The Smart outlets can be configured to independently turn off, turn on, and reboot connected equipment.

The Smart outlets can be configured to do the following:

- Turn off: Disconnect from power immediately and restart only with a manual command
- Turn on: Connect to power immediately
- Reboot: Shut down and restart

In addition, the Smart outlets can be configured to do the following:

• Automatically turn off or reboot when various conditions occur

#### **Use of Smart outlets**

- 1. Connect critical equipment to a Smart outlets.
- 2. Connect peripheral equipment to the other Smart outlet.
	- During a power outage, to conserve battery runtime, non-essential equipment can be configured to shut down after a short delay
	- If equipment has dependent peripherals that must restart or shut down in a specific order, such as an ethernet switch that must restart before a connected server, connect the devices to separate groups
	- Equipment that needs to reboot independently from other equipment should be connected to a separate [group](#page-38-0)
- 3. Use the **Configuration** menus to configure how the Smart outlets will react in the event of a power outage. See Outlet Settings on page 37.

### **Wall Mount Installation**

- Use M4 size screws or smaller to ensure secure wall-mount installation.
- Select a location suitable for the UPS. Set 2 screws in the wall 262.6 mm (10.3") apart.
- Allow 8 mm  $(5/16)$ , of the screw to protrude from the wall.
- Use the indentations on the back of the UPS to hang the UPS on the screws.

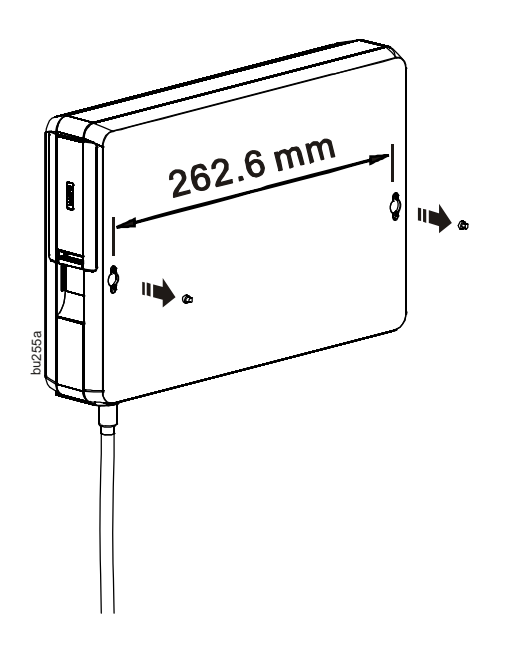

### **Tower Configuration**

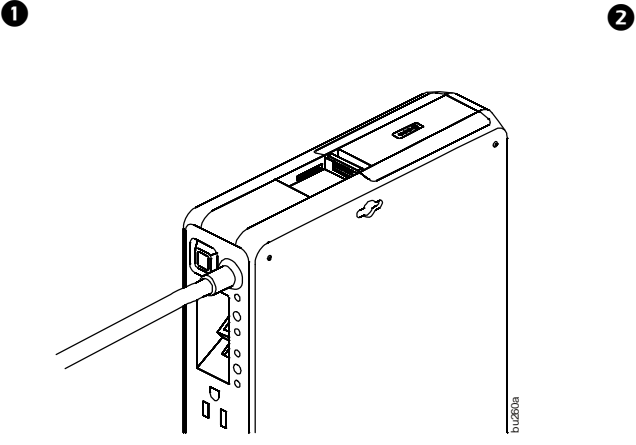

Locate the stabilizer mounting slot at the bottom of the UPS. It is located beside the battery compartment door.

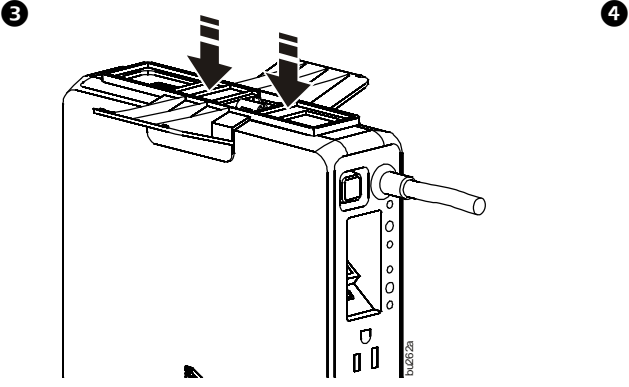

Push the stabilizer bracket until it snaps and locks into the mounting slot.

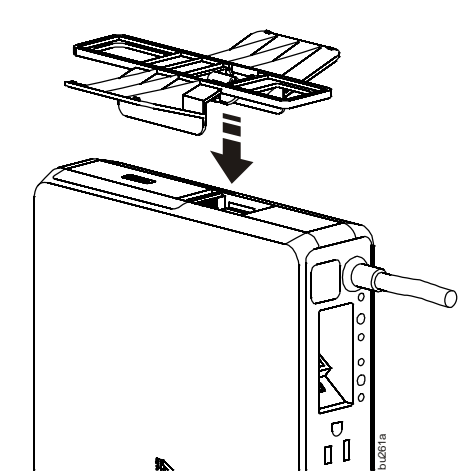

Align the bracket's locking tab with the stabilizer mounting slot.

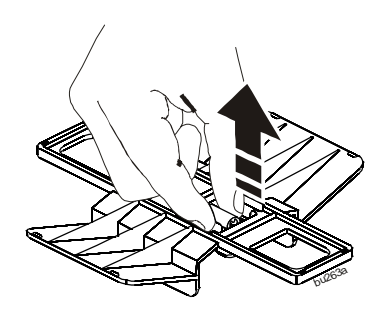

When detaching the stabilizer bracket from the mounting slot, use fingers to pull the handle off the slot.

# <span id="page-23-0"></span>Web based Management Interface Interface Interface Interface Interface Interface Interface is to allow users to remotely access and view UPS settings

and state. Through this interface users can monitor energy usage per outlet and remotely control Smart Outlets, turning them on / off and enabling / disabling intelligent services like Energy Management and Watchdog. Most importantly users can make smart decisions about how to manage the devices connected to their UPS in a way specific to their needs.

### **Network Management Features**

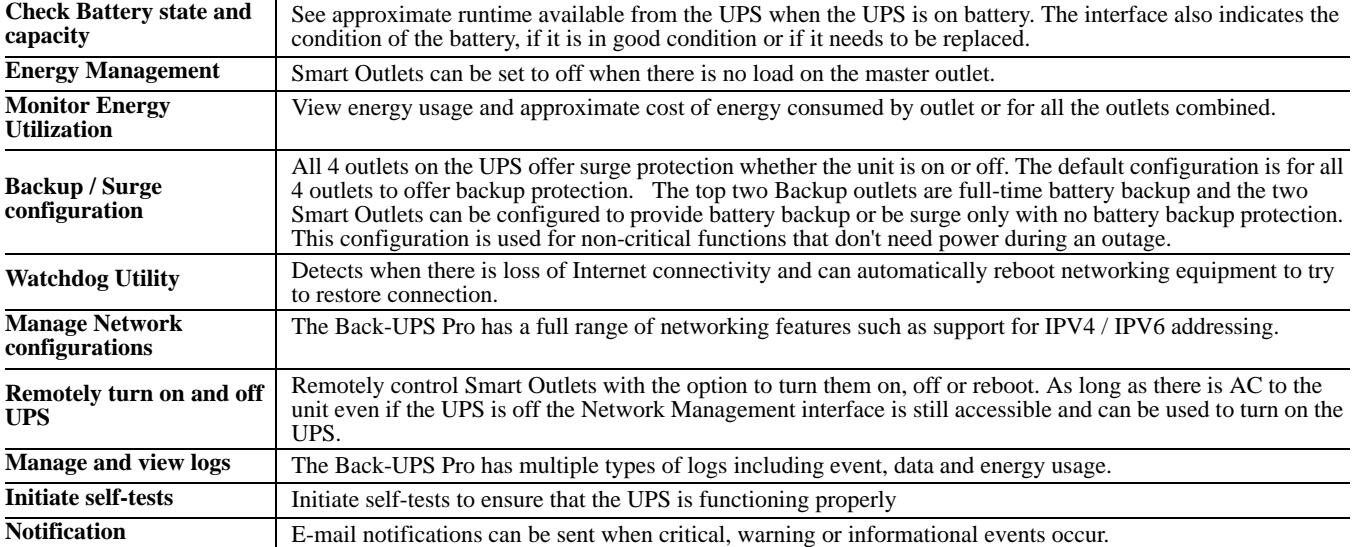

### <span id="page-23-1"></span>**Network Quick Configuration**

There are 3 important steps to follow before you can manage the Back-UPS Pro.

**Step 1:** Connect the unit to the network. **Step 2:** Discover the IP address of the

unit.

**Step 3:** Access the Web management interface.

### *Connect the unit to the network*

To install the Back-UPS Pro onto a network and access the Web based management interface, you have to connect the Network Management port on the back of the UPS to a router or switch.

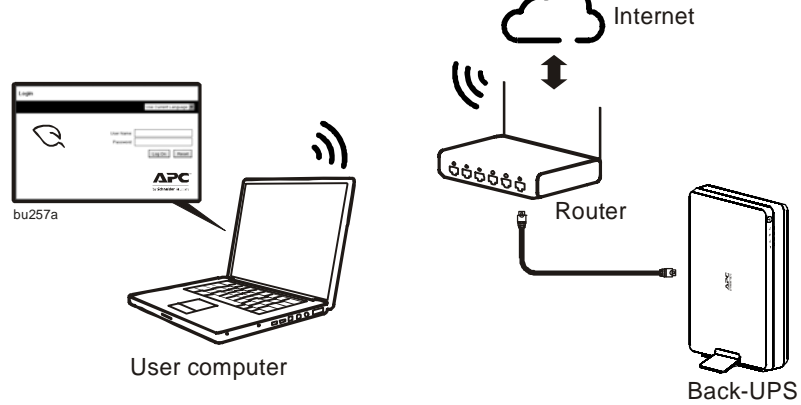

### *Discover the IP address of the unit*

Out of the box the Back-UPS Pro will get an IP Address from the network via DHCP. In order to connect to the UPS we must first discover that IP Address using the Device IP configuration Wizard. Use the following steps to install and run the Device IP Configuration Wizard. For non-Windows based platforms, the IP Address can be obtained by accessing your DHCP server and pulling the IP Address directly or the UPS must be configured to have a static IP Address.

**Note:** If an anti-virus is installed to block the software in your computer, configure the anti-virus setting to permit the Device IP Wizard to access the network.

### **How to use the Wizard to discover TCP/IP settings**

The Device [IP Configuration Wizard configures the IP address, the subnet mask, and the default gateway of one or](http://www.apc.com/)  [more UPS](http://www.apc.com/) d[evices.](http://www.apc.com/) 

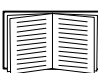

The Wizard is for IPv4 only. For detailed information on the Wizard, see the Knowledge Base on the support page of the **www.apc.com** website and search for 3061 (the ID of the relevant article).

To use the DHCP Option 12 (AOS 5.1.5 or higher), see Knowledge Base ID 8853.

**Installation of the Device IP Config Wizard.** The Software and Documentation CD contains the installation program of the Wizard. The Wizard runs on Microsoft Windows 2000, Windows Server® 2003, Windows XP, Windows Vista, Windows 7 and Windows 8 operating systems. For users of non-Windows based operating systems the IP Address can be obtained by accessing your router and looking at DHCP tables.

1.If autorun is enabled, a browser should open the home page of the CD immediately after being inserted. Otherwise, open the contents.htm file from the CD to access the home page.

2.From the home page click the Device IP Configuration Wizard link.

3.From the Device IP Configuration Wizard page click the Install the Wizard link to run the setup file directly or save the file to your local hard drive and run it locally.

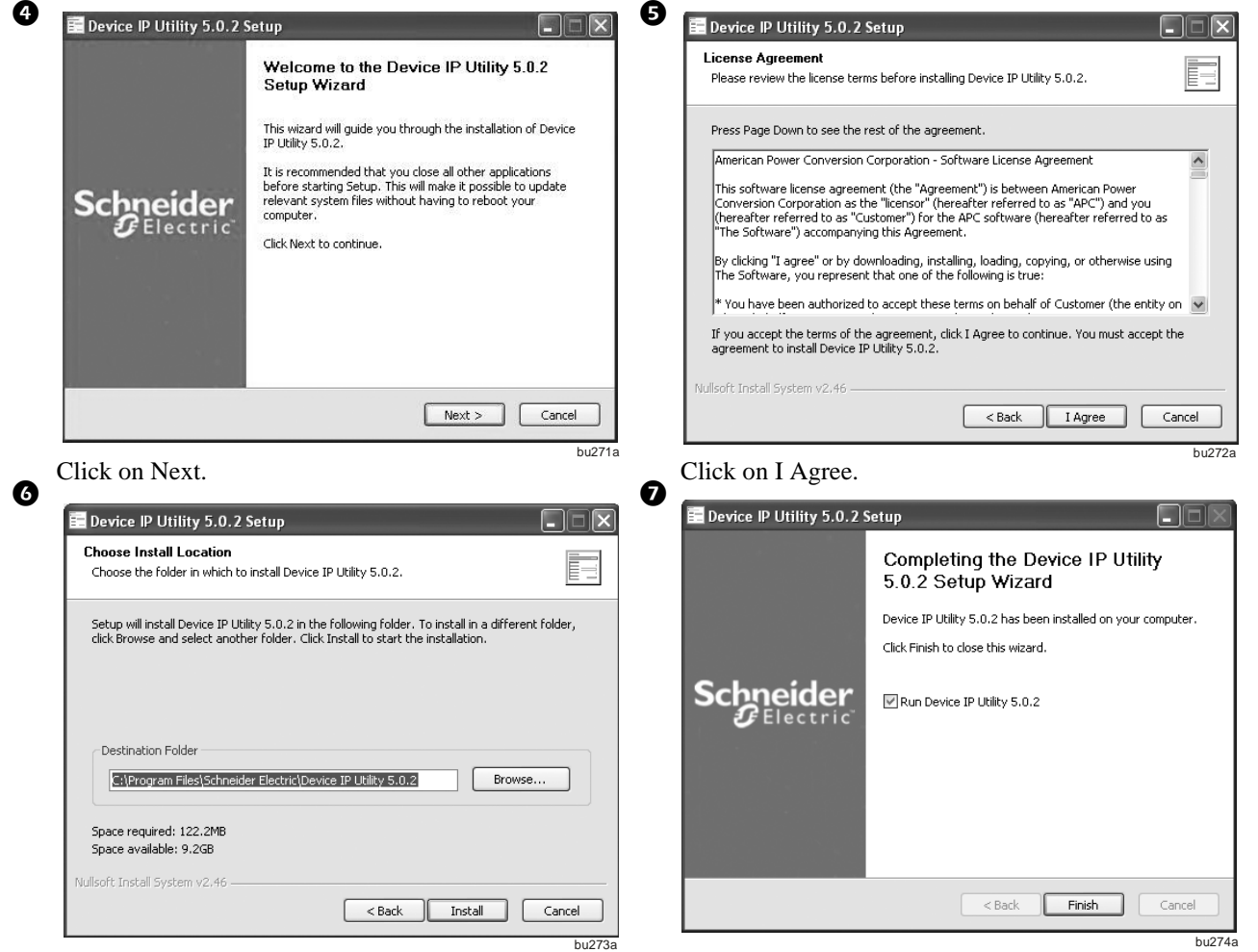

Click on Install. Click Finish to complete the utility installation.

#### **To Download Device IP Configuration from the APC by Schneider Electric Website.**

1.Go to www.apc.com/tools/download.

2.Download the Device IP Configuration Wizard.

3.Run the executable file in the folder from where it was downloaded. Go back to Step 4 under the Installation of the Device IP Config Wizard section.

#### **Use the Device IP Configuration Utility.** Once

installed, the Device IP Configuration Utility will determine the IP Address assigned to your Back-UPS Pro by your network.

- 1. Start the Device IP Configuration Utility. The program can be found using Start -> Programs -> Schneider-Electric -> Device IP Configuration Utility (A version number may be included at the end of the file name).
- 2. You should be on the first tab "Find Devices On Network" in the Wizard and enter the IP range to search. The first 3 IP segments left should be the same to the TCP/IP settings of your computer, the 4th segment is usually 1 for the Starting IP and is 254 for the Ending IP. The values should

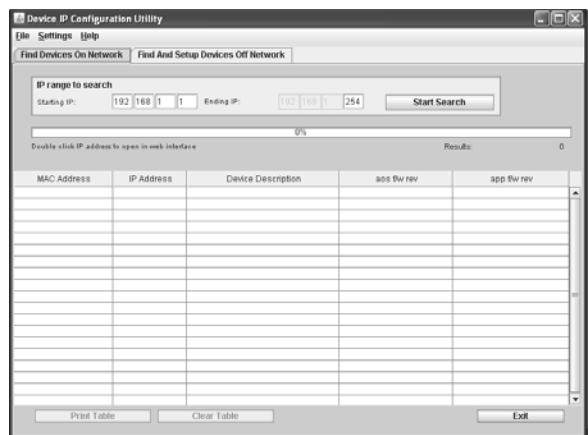

bu275a

automatically be entered for you if your computer's network interface is working properly. Click Start Search to begin.

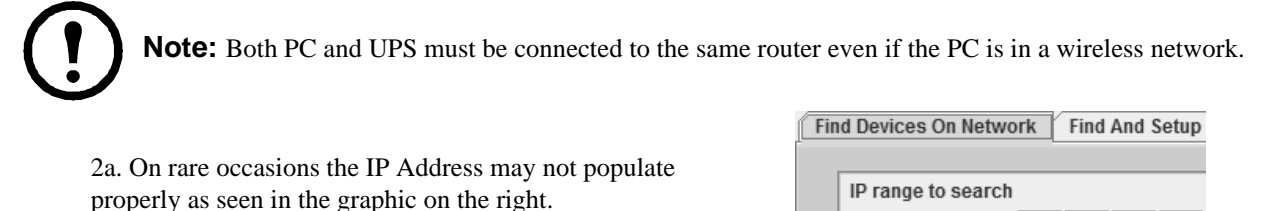

If the first 3 entries are 0 then you must obtain your

network IP address by using the Run command in Windows.

a) Press the Windows  $Key + r$ 

b) Type 'cmd' in the window that pops up (leave out the apostrophe)

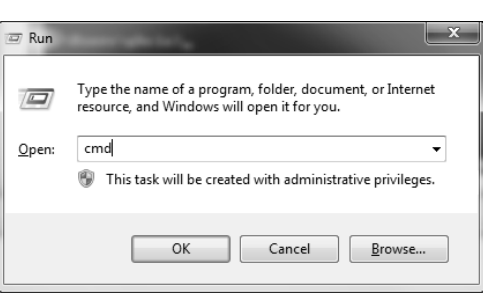

Starting IP:

10  $\|0\|$  $\|0\|$ 11

 $b$ u346a

bu344a

c) In the command window type 'ipconfig'

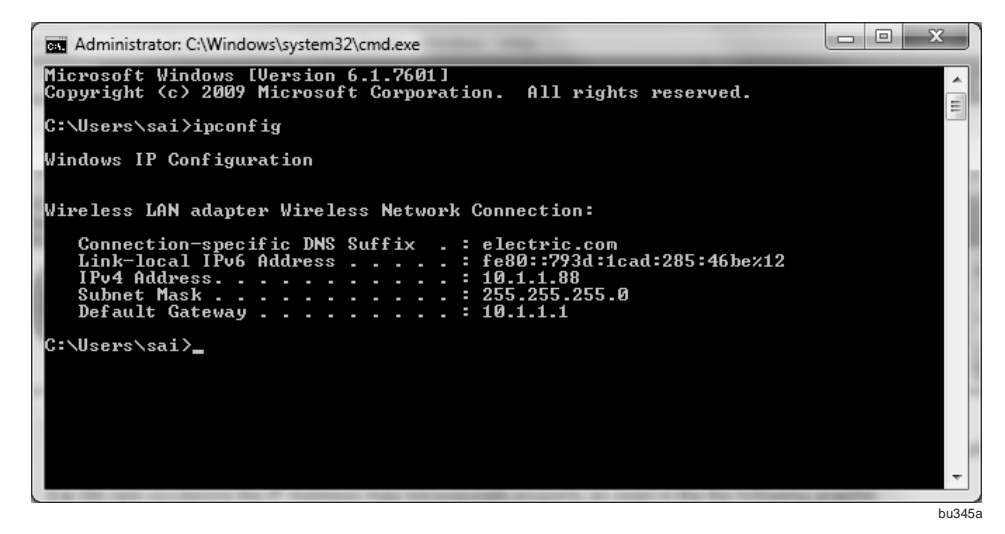

d) Look for the line with IPv4 and the number on the right is your IP Address. All you need are the first 3 numbers. Enter that into your Device IP Configuration Wizard Starting IP. The forth number will always be 1.

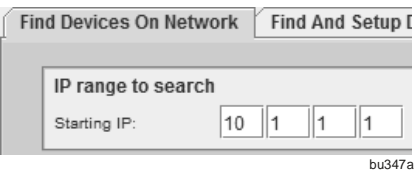

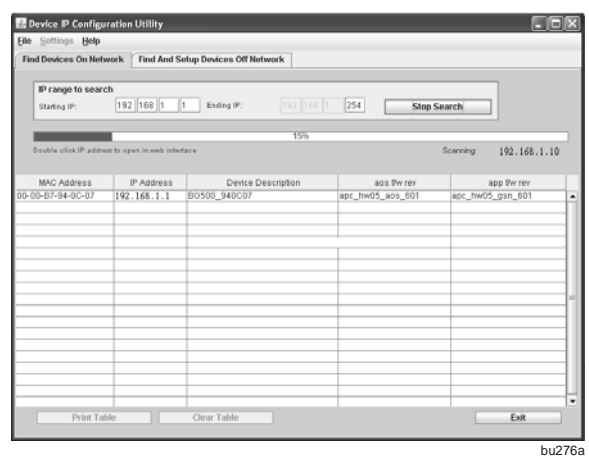

3. After the Back-UPS Pro has searched the network, the Back-UPS Pro unit should be listed in a table within the Utility. Click on its IP Address to access the management interface. If you have multiple Back-UPS units or other network manageable APC UPS'es there may be multiple entries, match the MAC Address on the black tab in the battery door of the Back-UPS Pro to the MAC Address listed in the utility. Click this IP Address to access the management interface. Bookmark this IP Address and save it for future reference.

**Reset Network to default.** If the Device IP Configuration Utility is unable to find your Back-UPS Pro unit, make sure that both the PC and the Back-UPS Pro are on the same network. If that is the case then it may be necessary to press the Network Reset button in the rear panel for 20 seconds to reset the network interface. Once the system has restarted return to the Device IP Configuration Utility and search for your Back-UPS Pro unit again.

#### <span id="page-26-0"></span>*Access the Web management interface*

To access the Web page of Back-UPS Pro on the network:

- 1.Open up any browser and address the Back-UPS Pro by the IP address that the Device IP Configuration Utility found for the Back-UPS Pro unit.
- 2.Enter the user name and password (by default, use apc and apc to login as the administrator).

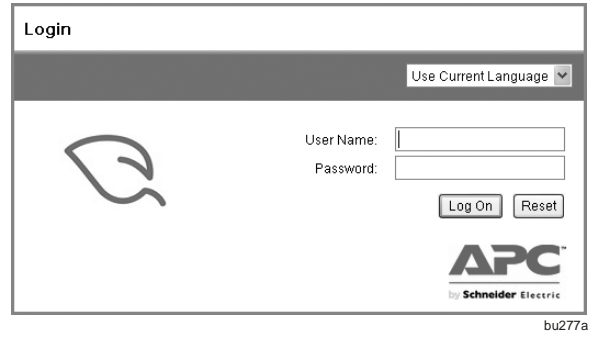

### **How to Recover a Lost Password or Misconfigured Network Interface**

Press the Reset button for 20 seconds to reset the user name and password to the defaults of apc and apc. This will also result in the network interface being reset to factory default of DHCP.

### **Set the IP Address on a Network Without DHCP**

- 1. In order to add a static IP Address directly, connect your laptop to the Back-UPS Pro UPS directly using the supplied Ethernet cable. Click the "Find And Setup Devices Off Network" tab in the Wizard.
- 2. Click Start Search to begin. After the Back-UPS has searched the network, the Back-UPS unit should be listed in a table within the Utility.
- 3. Click the MAC address in the MAC Address table of the Wizard for configuring an new IP address, Subnet Mask, Gateway Address for the Back-UPS.

By clicking the "?" appearing a Network Adapter Information window, you can check the properties of the Network. Connection of your PC to get the TCP/IP settings of your computer. Fill up the field and Apply Changes:

- IP Address: xxx.yyy.0.1 (xxx and yyy are the same to your computer in the Network Adapter Information).
- Subnet Mask: 255.255.0.0
- Gateway Address: xxx.yyy.0.1 (xxx a[nd yyy are the same to your computer in the Network](#page-26-0) Adapter Information).
- 4. The Web Interface will be open. Refer to "Access the Web management interface" on page 25.

### **How to Change Back-UPS to Another Network**

- 1. Login to [the web interface of Back-U](#page-41-0)PS.
- 2. Click to "Network Menu" on page 40 in path of Network > Settings.
- 3. Configure the network settings that you want to change.
- 4. Reboot the Management Interface in path of Network > Reset/Reboot, or press the Network Reset button in the rear panel of Back-UPS for 1 second.
- 5. Connect the Back-UPS to other network with the Ethernet cable.
- 6. Access the Web page of Back-UPS with the new IP address.

# **Web User Interface**

### **Introduction**

### **Overview**

The Web user interface provides options to manage the UPS and to view the status of the UPS.

### **Supported Web browsers**

You can use Microsoft<sup>®</sup> Internet Explorer<sup>®</sup> (IE) 7.x or higher (on Windows<sup>®</sup> operating systems only) or Mozilla<sup>®</sup> Firefox<sup>®</sup> 3.0.6 or higher (on all operating systems) to access the UPS through its user interface. Other commonly available browsers might work but have not been fully tested.

The UPS cannot work with a proxy server. Before you can use a browser to access the user interface, you must do one of the following:

- Configure the browser to disable the use of a proxy server.
- Configure the proxy server so that it does not proxy the specific IP address.

#### **URL address formats**

Type the IP address or DNS name of the UPS in the Web browser's URL address field and press ENTER. When you specify a non-default Web server port in Internet Explorer, you must include http:// in the URL.

#### **Common browser error messages at log-on.**

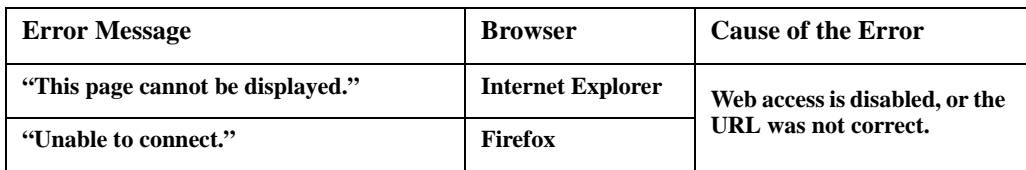

#### **URL format examples.**

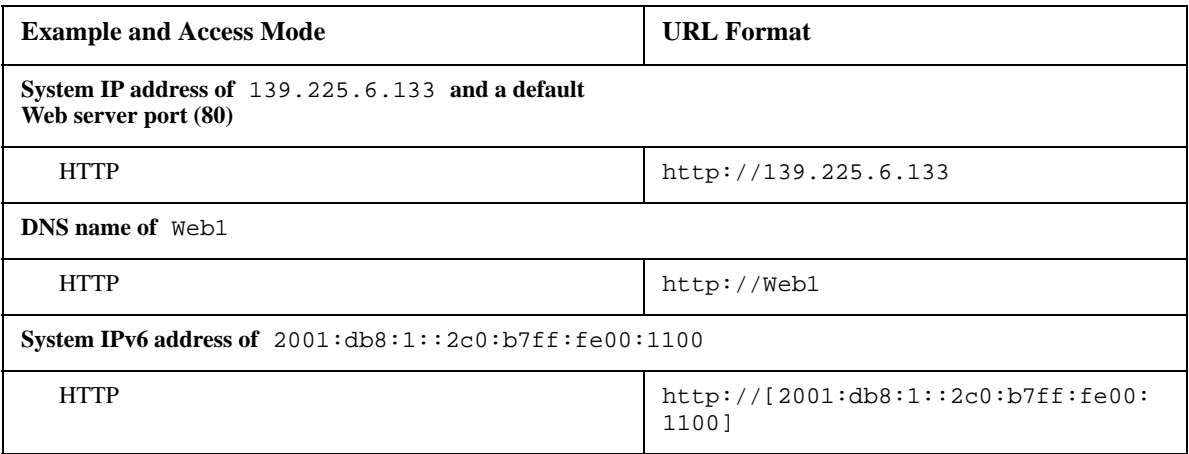

### **User Overview**

You can use the DNS name or the System IP address of the UPS for the URL address of the user interface. Use your case-sensitive user name and password to log on. The default administrator's user name is **apc**.

The default password is **apc**.

You can set your user interface language as you log on by choosing a language from the **Language** drop-down box.

# **Home Menu**

### **Tabs, Menus, and Links**

At the lower lef[t on each page of the interface, th](http://www.apc.com)ere are three configurable links. By default, the links access the URLs for these Web pages:

- **Link 1**: [the Knowledge Base page of the](http://www.apc.com) **www.apc.com** website
- **Link 2**: the APC Product Page of the **www.apc.com** website
- **Link 3**: the APC Downloads page of the **www.apc.com** website

### **Overview**

**Path: Home**

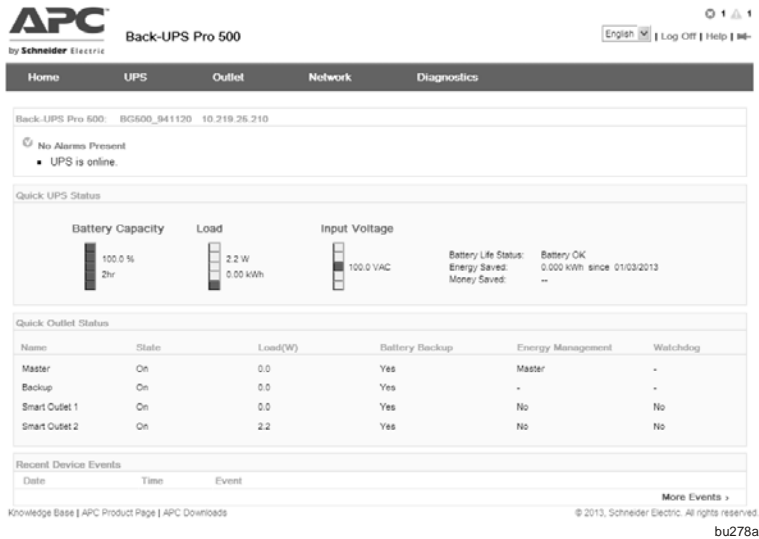

On the **Home** page of the interface, you can view active alarm conditions and the most recent events recorded in the event log.

### **Quick UPS Status**

This shows you the UPS load, battery Capacity, Input Voltage, Battery Life Status, Energy Saved, Money Saved.

### **Quick Status Icons**

One or more icons and accompanying text indicate the current operating status of the UPS:

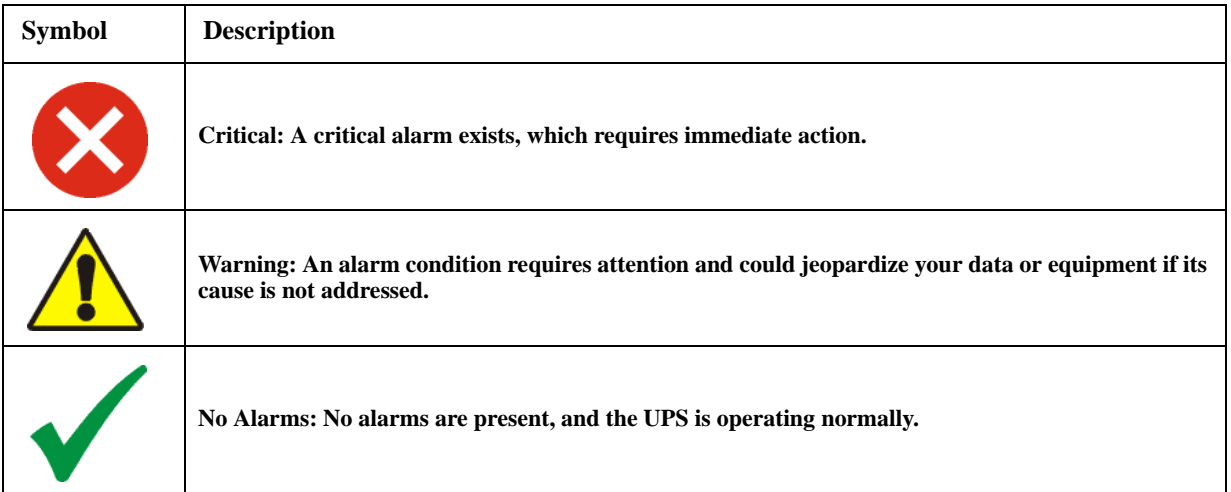

At the upper right corner of every page, the same icons report the UPS status. If any **Critical** or **Warning** alarms exist, the number of active alarms also displays.

To return to the **Home** page click on one of these quick status icons on any page of the interface.

### **Quick Outlet Status**

This table shows you state, load, battery backup setting, Energy Management configuration and watchdog state for each outlet.

### **[Recent Dev](#page-44-0)ice Events**

Lists the last 5 network events. To view the entire event log, click **More Events**. See "Diagnostics Menu" on page 43.

# **UPS Menu**

### **UPS Settings**

**Path: UPS > Settings**

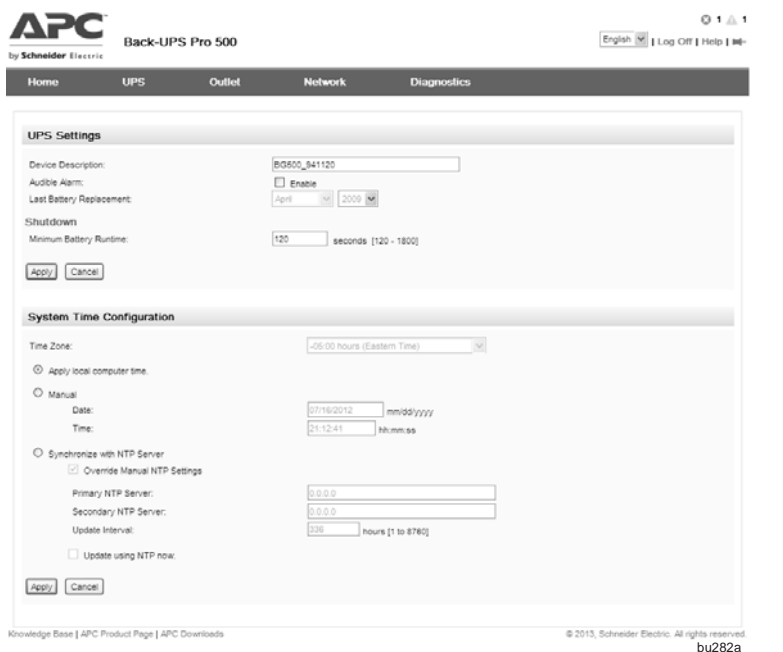

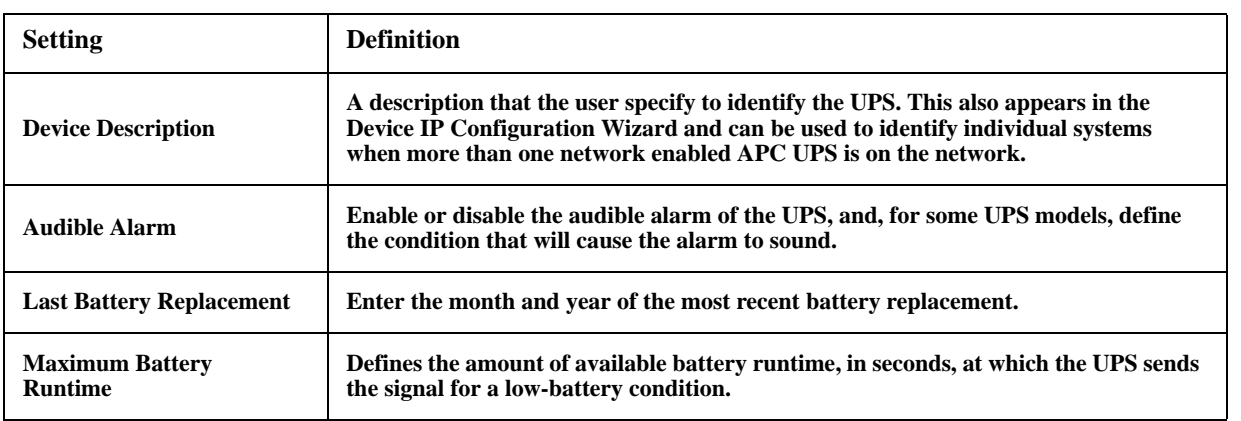

### **System Time Configuration**

**System Time page.** Set the time and date used by the UPS. You can change the current settings manually or through a Network Time Protocol (NTP) Server:

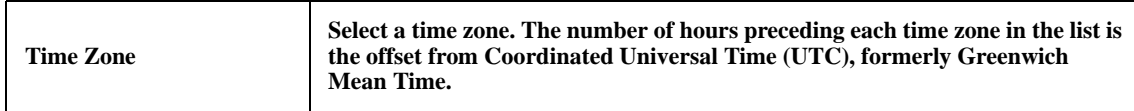

- Apply Local Computer Time: Select to match the date and time settings of the computer you are using.
- **Manual Mode**: Enter the Time Zone, date and time for the UPS.
- **Synchronize with NTP Server**: Have an NTP Server define the date and time for the UPS.

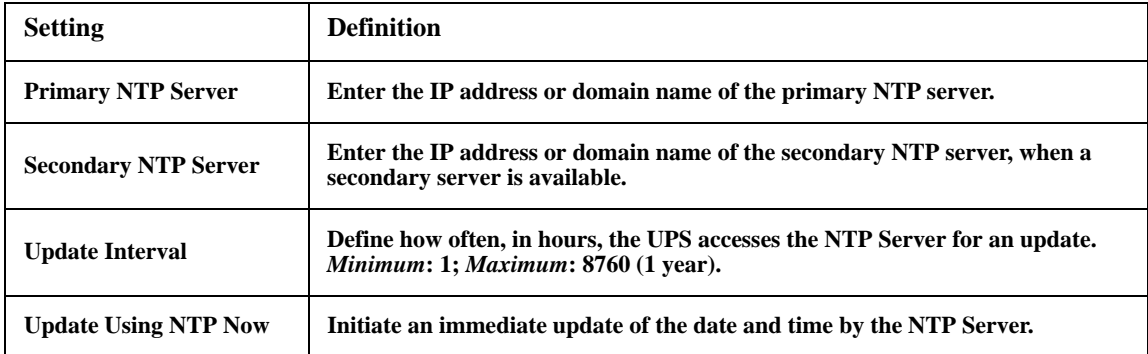

### **UPS On/Off/Reboot**

**Path: UPS > On/Off/Reboot**

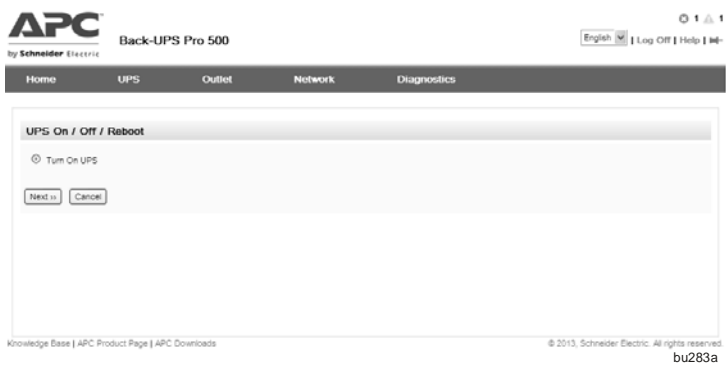

The UPS On/Off/Reboot menu options enable you to take immediate actions on your UPS and your outlets.

When you choose a radio button option and click Next, another page summarizes the action to take place; click Apply there to continue.

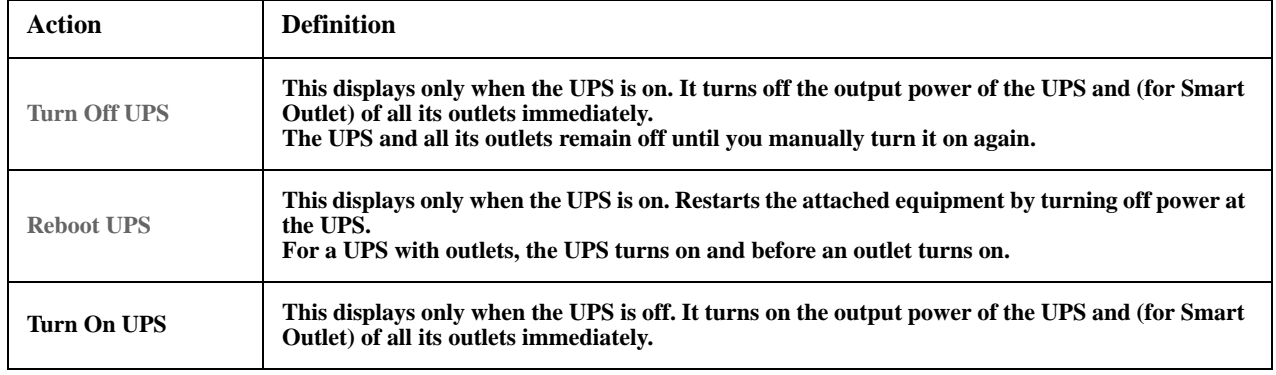

### **User Settings**

**Path: UPS > User Settings**

The default user name is apc and it is a non-changeable setting. The maximum length is 32 characters for a password. Blank passwords (passwords with no characters) are not allowed.

Use **Session Timeout** to configure the time (3 minutes by default) that this user interface waits before logging off this user. If you change this value, you must log off for the change to take effect.

**Color-code event log text.** Select the Event Log Color Coding check box to enable color coding of alarm text recorded in the event log. (System-even entries and configuration-change entries do not change color.)

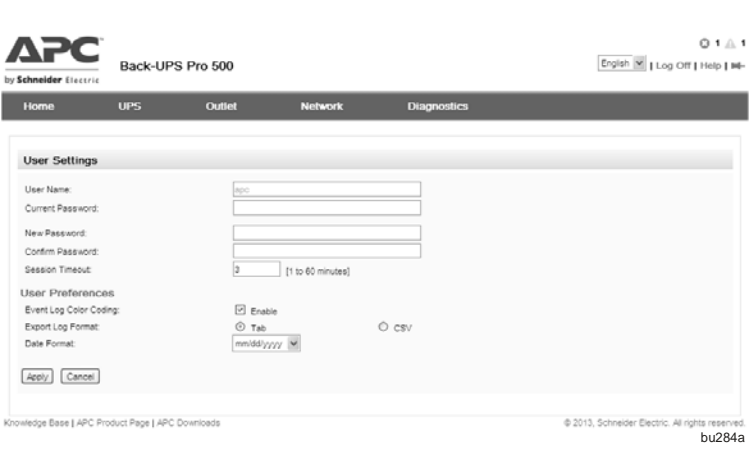

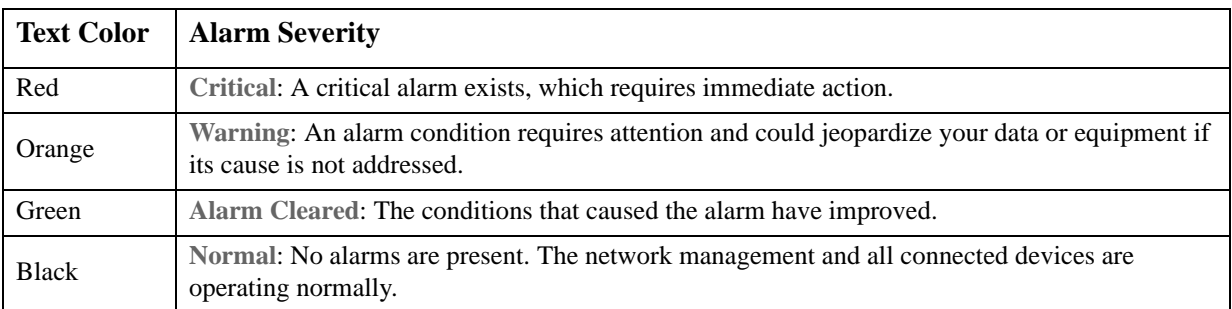

### **Export Log Format**

Exported log files can be formatted using CSV (comma-separate values), or tabs. Choose here and it will be applied when exporting event or data files.

### **Date Format**

Select the numerical format in which to display all dates in this user interface. In the selections, each letter variable (m for month, d for day, and y for year) represent one digit. Single digit days and months are displayed with 0.

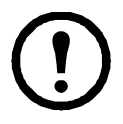

You can also specify different languages for e-mail recipients. See "E-mail recipients" on page 47.

### **Energy Management**

**Path: UPS > Energy Management**

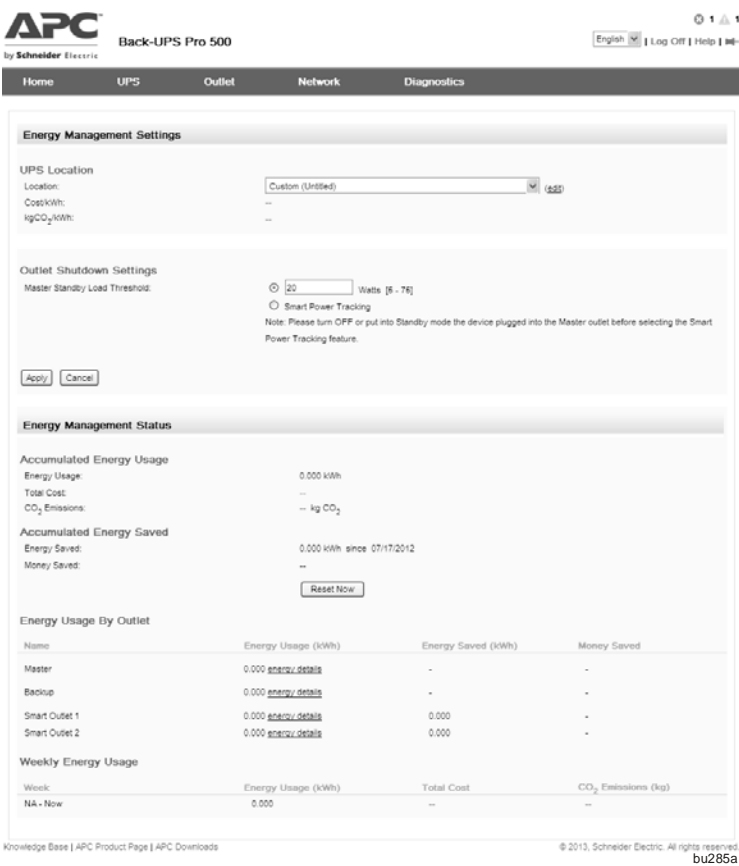

### **Energy Management Settings**

**UPS Location.** You can change the default **UPS Location**, by choosing an option from the drop-down box. Changing the location affects the cost and energy usage displayed.

By clicking on **edit** to the right of the dropdown box, you can manually input the location, energy cost,  $CO<sub>2</sub>$ , and currency values.

### **Outlet Shutdown settings. Master**

**Standby Load Threshold.** This field sets a value which governs when the Smart Outlets are automatically switched off and on. (You also have to enable **Master Control Mode**).

This will save you power and money. See table.

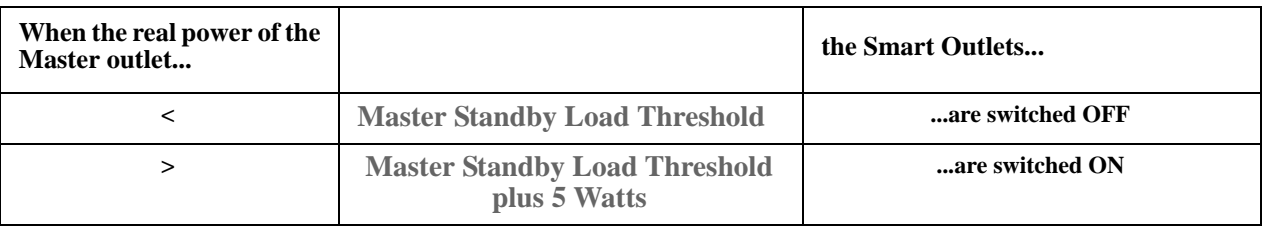

**Smart Power Tracking.** Using this is an alternative to inputting a value in Master Standby Load Threshold (above). Select **Smart Power Tracking** to *automatically* establish and implement the value in the Master Standby Load Threshold. It does this by tracking the real power of the Master outlet.

### **Energy Management status**

**Accumulated Energy Usage.** This enables you to monitor the energy consumption of equipment attached to your UPS. In addition it gives you energy-related data like your carbon dioxide emissions and your energy costs.

This field shows the total consumption in kilowatts per hour (kWh) of devices attached to all your outlets. You can also click on **energy details** to display **Energy Usage for Client Outlet** for information on individual outlets. The fields there are described on the following table.

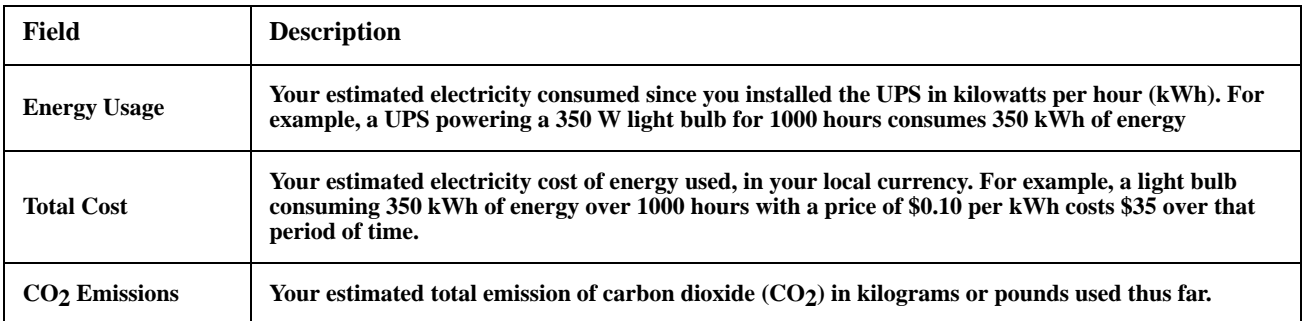

Total co[st and CO2 emissions vary greatly](#page-6-0) by energy source and distribution network. Obtain a rough estimate by clicking **Select** to the right of **Location** to choose your country. To input your own values, click on the **(edit)** link.

See also "Energy Management" on page 5.

### **Accumulated Energy Saved**

Shows the Energy Saved and Money Saved of whole system when the Energy Management Mode is enabled.

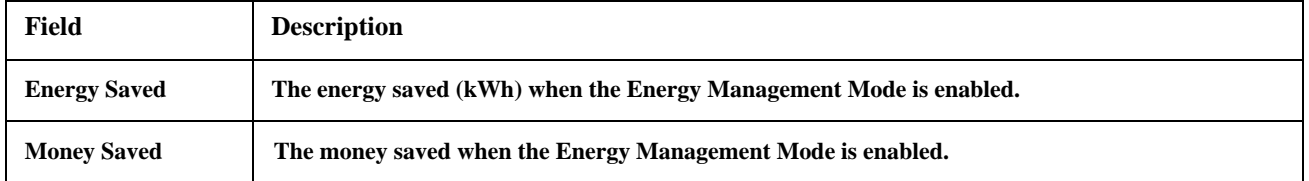

### **Energy Usage By Outlet**

Shows the aggregate energy usage per outlet, including overall energy usage, the amount of energy saved and the amount of money saved.

### **Weekly Energy Usage**

Shows the aggregate energy usage by week, including the overall energy usage, total cost of energy used and the equivalent C02 Emissions.

### **Advanced Settings**

<span id="page-35-0"></span>**Path: UPS > Advanced Settings**

### **Power Settings**

**Path: UPS > Advanced Settings > Power Settings**

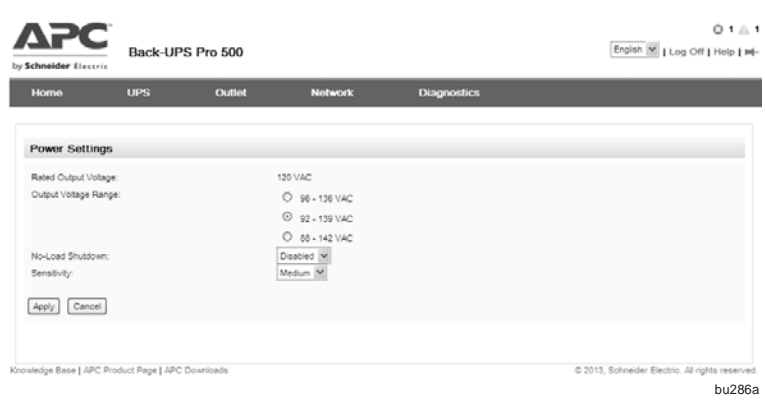

You can configure the following types of model-specific items:

• Rated Output Voltage: The desired output voltage of the UPS

• Upper and Lower **Voltage** settings determine the ranges at which the UPS automatic regulates battery operation.

- No-Load Shutdown: The UPS will shutdown to conserve energy if while operating on battery power the UPS detects that connected equipment is using less than 15W of energy for more than 5 minutes.
- Electrical noise is unwanted electromagnetic energy which lowers the quality of signals and data. When there is too much noise, your UPS intervenes by supplying battery power. You can specify the response to noise through **Sensitivity**. Use the **High, Medium,** and **Low** options in the Sensitivity drop-down box when there is a lot of noise.

### **Daylight Saving Time**

**Path: UPS > Advanced Settings > Daylight Saving Time**

Enable traditional United States Daylight Saving Time (DST), or enable and configure a customized daylight saving time to match how Daylight Saving Time is implemented in your local area. DST is disabled by default.

When customizing Daylight Saving Time (DST):

> • If the local DST always starts or ends on the fourth occurrence of a specific weekday of a month (e.g, the fourth Sunday), choose **Fourth/Last**. If a fifth Sunday occurs in that month in a

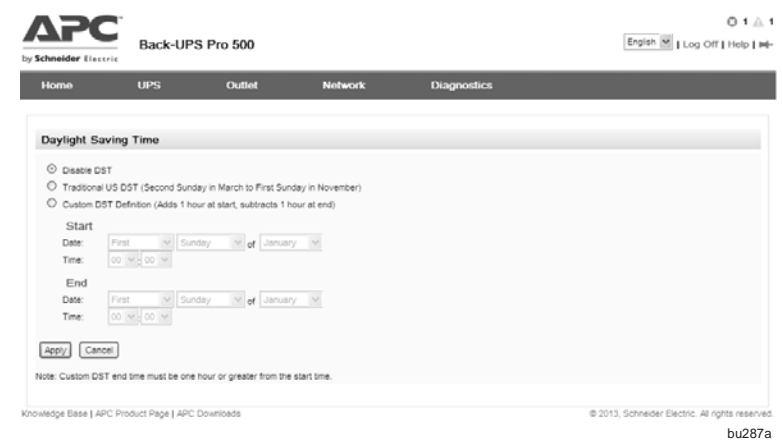

subsequent year, the time setting still changes on the fourth Sunday.

• If the local DST always starts or ends on the last occurrence of a specific weekday of a month, whether it is the fourth or the fifth occurrence, choose **Fifth/Last**.

### **Firmware Update**

To use this option the firmware update file must have been previously sent using FTP and stored in the /upsfw/ directory.

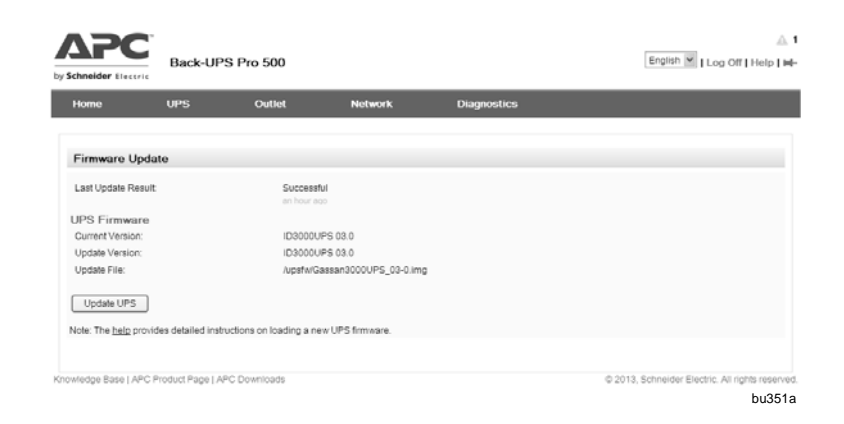

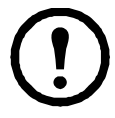

This update refers to the firmware on the UPS. Don't confuse this with a UPS card firmware upgrade!

Steps to update the UPS firmware:

1. If a UPS firmware update file is not already loaded onto the UPS, then FTP into the UPS and put the update file into the upsfw directory. The UPS may abort the FTP firmware transfer if it detects that the update file is corrupted.

Here's an example of loading an update file using the DOS FTP command:

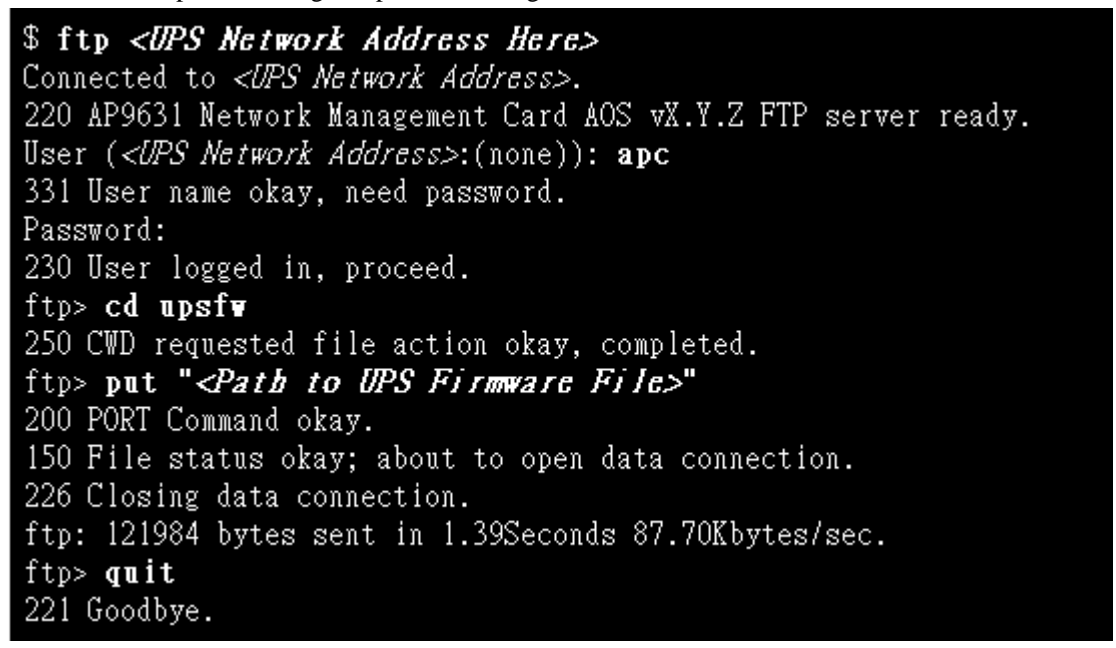

- 2. Check the firmware update page to see that the update file is loaded onto the UPS. Below the file path, you may see:
	- **Incompatible with this UPS**

Indicates that update file will not work with this UPS because it is designed for a different one.

• **Unknown format**

Indicates that the update file does not appear to be a valid UPS firmware update file. The file could indeed be invalid, or in a format that the UPS does not yet recognize.

- 3. If the update file exists on the USP, then the UPS will display the update version. This will be listed as unknown if the UPS does not recognize the format of the update file. Otherwise this lists the version each UPS component assumes after the update. Greyed out components are not part of this update file.
- 4. Press the Update UPS button to start the update process. When the update finishes, check the status under Last Update Result or in the event log.

# <span id="page-38-0"></span>**Outlet Menu**

### **Outlet Settings**

**Path: Path: Outlet > Settings**

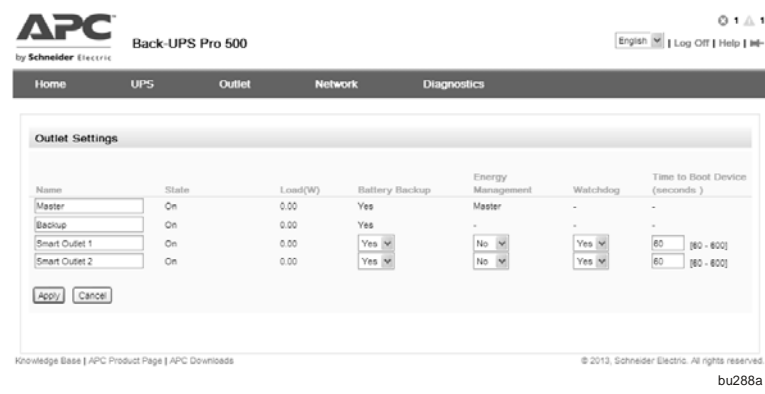

This page, you can set the name, Battery Backup mode, Energy Management mode, Watchdog and Time to Boot Device for each outlet.

### **Overview of Outlets**

**Master and Backup outlet.** The Back-UPS provides AC power to the Master and Backup Outlet.

• If the UPS is turned off, the Smart Outlets cannot be turned on.

• When you turn off the UPS, it initially turns off the Smart Outlets before turning off the Master and Backup Outlet.

• To turn on a Smart Outlet, the UPS must turn on the Master and Backup Outlet first.

**Smart Outlets 1 and 2.** Each Smart outlet can perform actions independently. You can turn on, off or restart these outlets by manual.

When you turn on the UPS output, any outlet that is off turns on by previous setting before UPS is off.

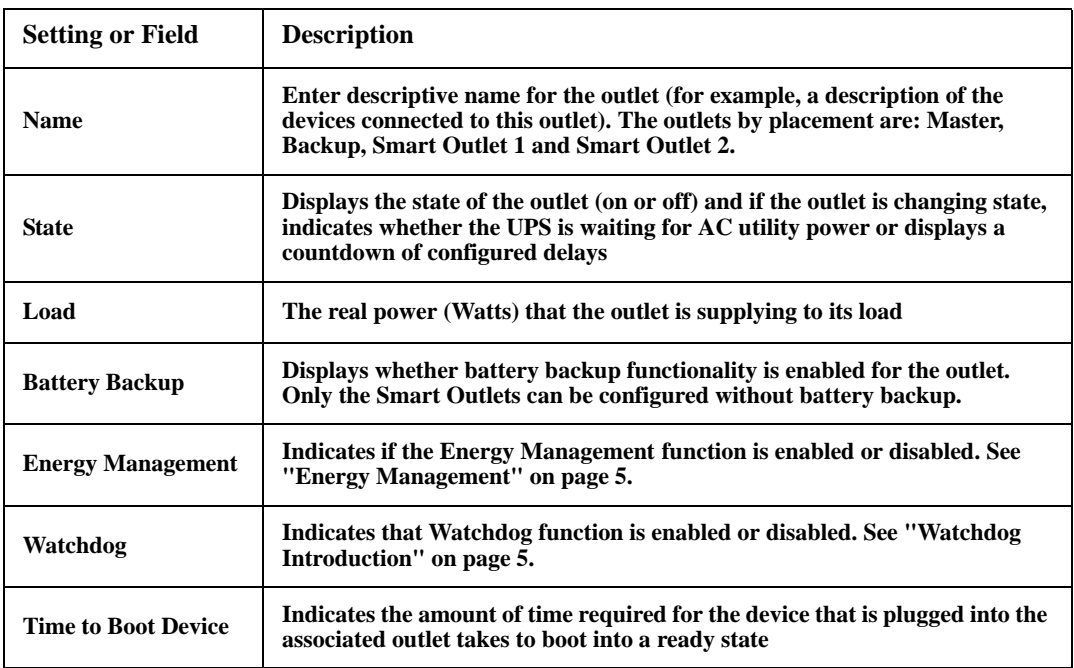

### <span id="page-39-1"></span>**Outlet On / Off / Reboot**

**Path: Outlet > On / Off / Reboot**

Turn on, turn off, or restart outlets with this option.

You can select any of the following actions (or no action) for each outlet. These are one-time actions.

> • When the state of the outlet is **off**:

```
– On
```
• When the state of the outlet is **on**:

```
– Off
```
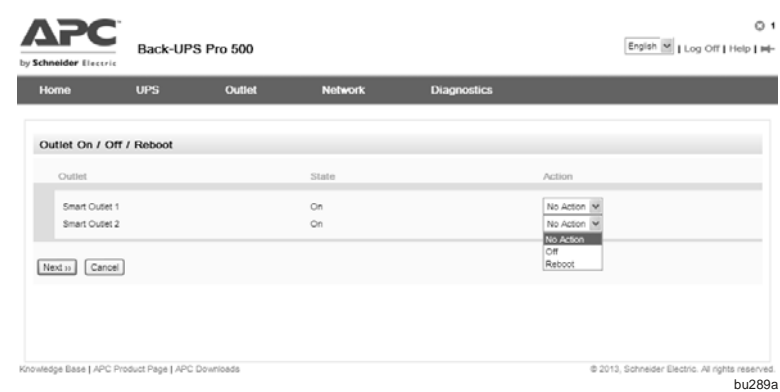

– **Reboot:** Turn off the outlet immediately then turn it on after a few seconds

After you select an action, click **Next>>** to view a detailed description of the action, including the duration of any delays. Click **Apply** to commence the action.

### <span id="page-39-0"></span>**Watchdog Settings**

**Path: Outlet > Watchdog Settings**

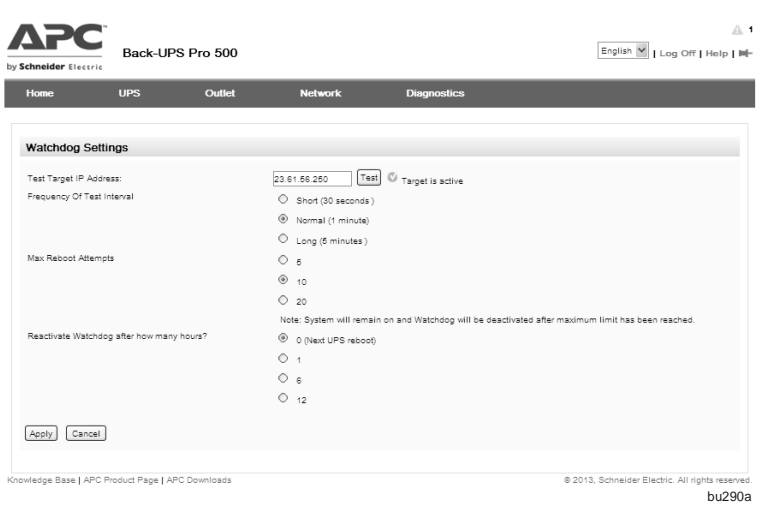

Under the Web page "Outlet > Settings", when this Watchdog is set to 'Yes', the Smart Outlet will operate in Watchdog mode.

In Watchdog mode, the Smart Outlet is configured to periodically confirm that a Test Target IP Address (such as a server, computer, modem, router, etc.) is working by sending ping requests to the address.

The UPS expects a response after each ping. If it fails to get the response for the duration of a Test Interval (in "Outlet > Watchdog Settings" page), it is assumed that the device is not functioning properly. The UPS will attempt to

restore the device to normal operation by power cycling the Watchdog enabled outlet.

The user has to provide the Time to Boot Device value to boot the device properly after the device is powered on. After the Time to Boot Device has lapsed, the UPS will start to ping the device.

If the UPS still fails to ping the target IP Address and reboots to the point that it reaches the Max Reboot Attempts, the Watchdog mode will then be disabled. The UPS will re-start pinging the target IP Address depending on the Reactivate Watchdog setting.

In Watchdog mode, users still have the ability to manually reboot the device from a remote location over the network.

### **How the Watchdog timing works**

To ensure optimal conditions for user-free management the Watchdog feature uses a delay between the time the modem is booted (Smart Outlet 1) and when the wireless router (Smart Outlet 2) is turned on. The Time to Boot Device is the approximate time it takes to boot most devices. The Time to Boot Device also lets the UPS know when the second devices is booted so that it can start to ping the target IP Address.

#### **Watchdog Installation**

**Scenario 1: Watchdog configuration connected to a router.** Under the Web Page "Outlet > Settings", the Watchdog of Smart Outlet 1 must be set to "Yes".

**Scenario 2: Watchdog configuration with Modem and Router connections.** When the modem and router are both connected to the network, plug the modem input to Smart Outlet 1 and the router into Smart Outlet 2. Under the Web page "Outlet > Settings", the Watchdog of both Smart Outlet 1 and 2 must be set to "Yes".

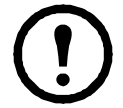

**Note:** [When both Watch](#page-39-1)dog 1&2 are enabled and any one Smart Outlet is turned off manually, the Watchdog feature will be disabled until both Smart Outlets are turned on manually. See "Outlet On / Off / Reboot" on page 38.

### **Configuring the Watchdog**

**Enable Watchdog: (see Outlet > Settings).** The user can enable the Watchdog feature on one Smart Outlet by selecting 'Yes'. If the outlet is ON, and the user enables the Watchdog feature on this Smart Outlet, the USP will start to ping the Test Target IP Address. If the outlet is OFF, the Watchdog feature will be disabled.

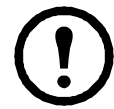

**Note:** Enabling the Watchdog feature on Smart Outlet 1&2 could cause the outlet 1&2 turned off at the same time and turned on sequentially.

The following parameters (in Outlet > Settings) are available only when Watchdog is set to 'Yes'.

#### **• Time to Boot Device:**

The Time to Boot Device indicates the amount of time required for the device that is plugged into the associated outlet takes to boot into a ready state. In the Watchdog mode, when the Smart Outlet 1&2 are both enabled, the both Smart Outlets will reboot at the same time immediately, but the Smart Outlet 1 will turn on immediately and the Smart Outlet 2 will turn on with a delay after the device associated on the Smart Outlet 1 has booted into a ready state.

The following parameters (in Outlet > Watchdog Settings) are available only when Watchdog is set to 'Yes'.

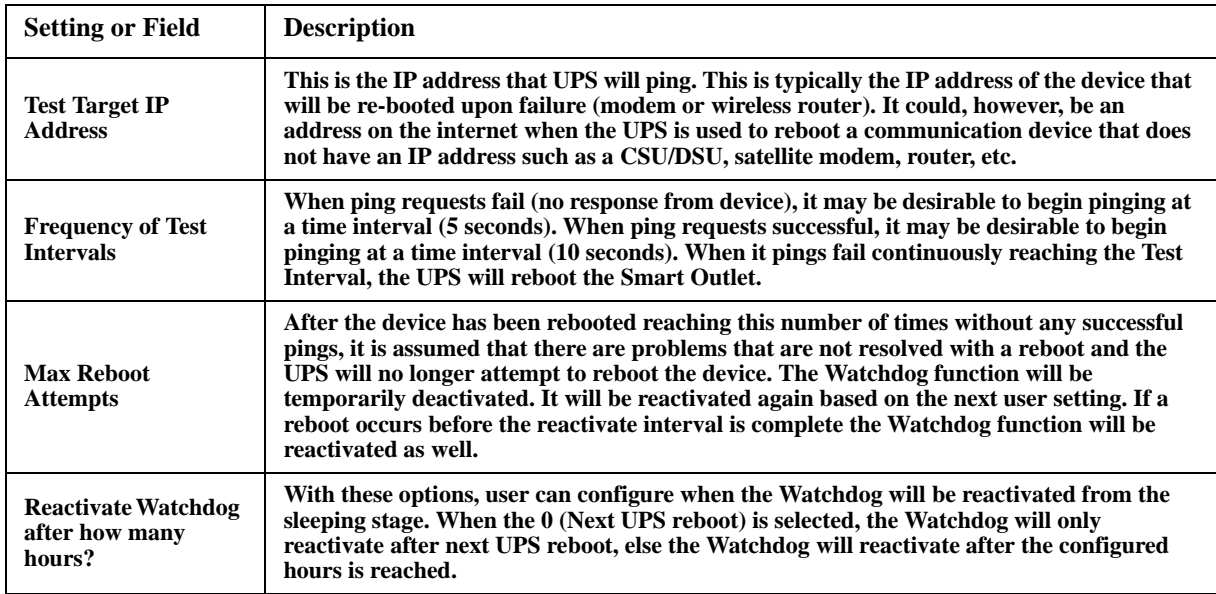

## <span id="page-41-0"></span>**Network Menu**

The Network page gives you your IP, domain name, and ethernet port settings. See the online help for details on individual fields.

### **Settings**

**Path: Network > Settings**

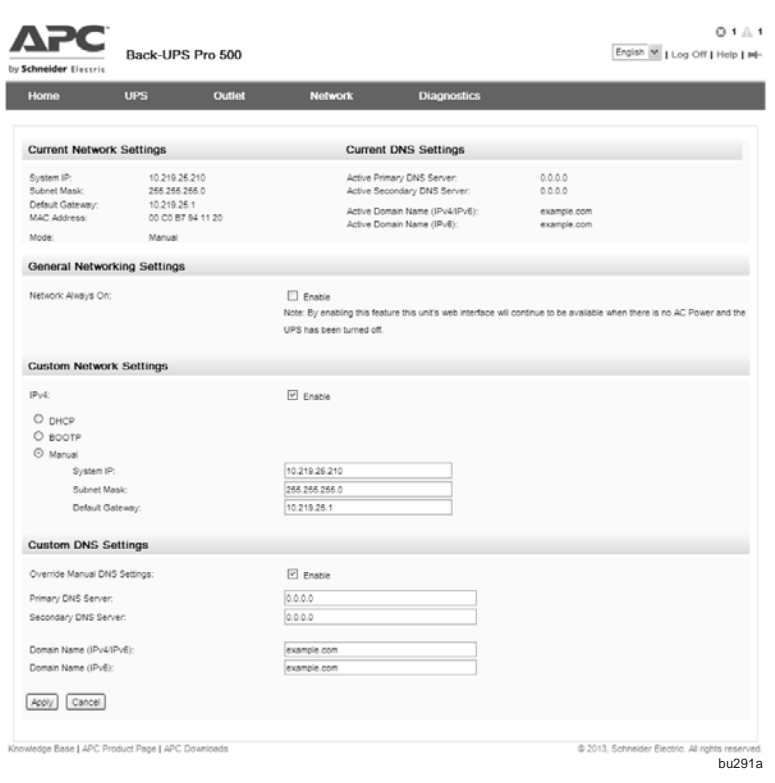

### **Current Network Settings**

The Current Network Settings display the current IPv4 address, subnet mask, default gateway, MAC address, and boot mode of the UPS.

### **Current DNS Settings**

The Current DNS Settings display the current IPv4 address of active primary and secondary DNS server, active host name and domain name.

The TCP/IP option displays the current IPv4 address, subnet mask, default gateway, MAC address, and boot mode of the UPS.

### **General Networking Settings**

By default, the Back-UPS network management module is always available as long as the UPS is on. When the UPS is off, the network management interface is also not available unless the battery is charging. The "Network Always On" option enables the network management interface to be accessible in all situations, whether or not the UPS is on and regardless of whether AC power is available.

### **Custom DNS Settings**

Use the options under **DNS** to configure and test the Domain Name System (DNS):

- Specify the **Primary DNS Server** and/ or the **Secondary DNS Server** to specify the IPv4 or IPv6 addresses of the primary and optional secondary DNS server. For the UPS to send e-mail, you must at least define the IP address of the primary DNS server.
	- The UPS waits up to 15 seconds for a response from the primary DNS server or the secondary DNS server. If the UPS does not receive a response within that time, e-mail cannot be sent. Therefore, use DNS servers on the same segment as the UPS or on a nearby segment (but not across a wide-area net[work \[WAN\]\)](#page-47-0)
	- After you define the IP addresses of the DNS servers, verify that DNS is working correctly by testing it, see "DNS Test page" on page 46.
- **Host Name**: After you configure a host name here and a domain name in the **Domain Name** field, users can enter a host name in any field in the UPS interface (except e-mail addresses) that accepts a domain name.
- **Domain Name (IPv4)**: You need to configure the domain name here only. In all other fields in the UPS interface (except e-mail addresses) that accept domain names, the UPS adds this domain name when only a host name is entered.
	- To override all instances of the expansion of a specified host name by the addition of the domain name, set the domain name field to its default, somedomain.com, or to  $0.0.0.0$ .
	- To override the expansion of a specific host name entry, include a trailing period. The UPS recognizes a host name with a trailing period (such as *myServer.*) as if it were a fully-qualified domain name and does not append the domain name.
- **Domain Name (IPv6)**: Specify the IPv6 domain name here.

### <span id="page-42-0"></span>**Custom Network Settings**

- **DHCP and BOOTP mode:** The DHCP, default option of Custom Network Settings, and the BOOTP, assumes that a properly configured BOOTP or DHCP server is available to provide TCP/IP settings to the UPS. The UPS attempts to discover a properly configured DHCP or BOOTP server. It repeats this pattern until it discovers a DHCP or BOOTP server.
- **Manual mode:** If no BOOTP and DHTP are available, you must select the Manual mode.

You must configure the following TCP/IP settings before the UPS can operate on a network.

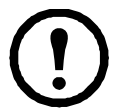

**Note:** If a default gateway is unavailable, use the IP address of a computer that is located on the same subnet as the UPS and that is usually running. The UPS uses the default gateway to test the network when traffic is very light.

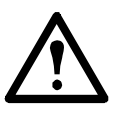

**Caution:** Do not use the loopback address (127.0.0.1) as the default gateway. Doing so disables the card. You must then press the Reset button to reset the TCP/IP settings to their defaults.

### **Reset/Reboot**

### **Reset/Reboot Network Interface page**

**Path: Network > Reset/Reboot**

Use these options to reset various UPS options and its user interface.

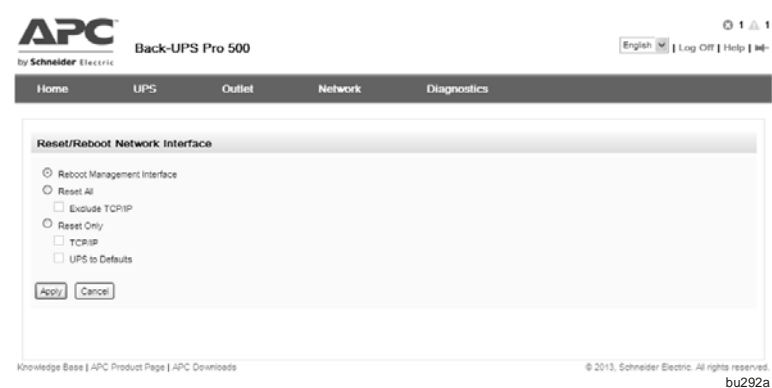

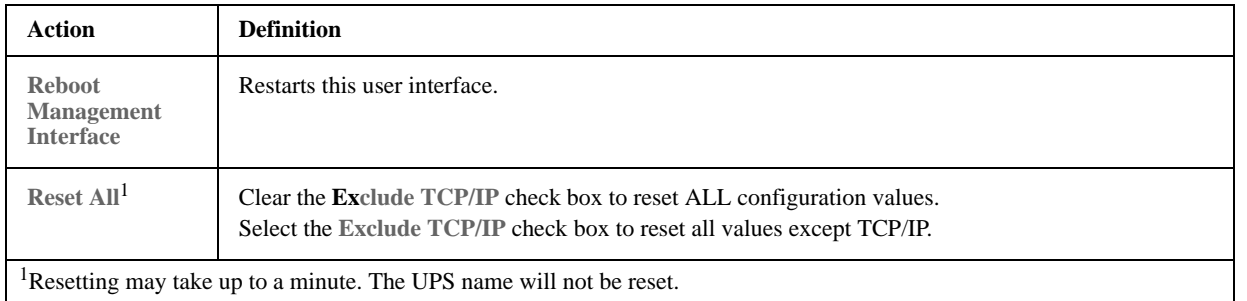

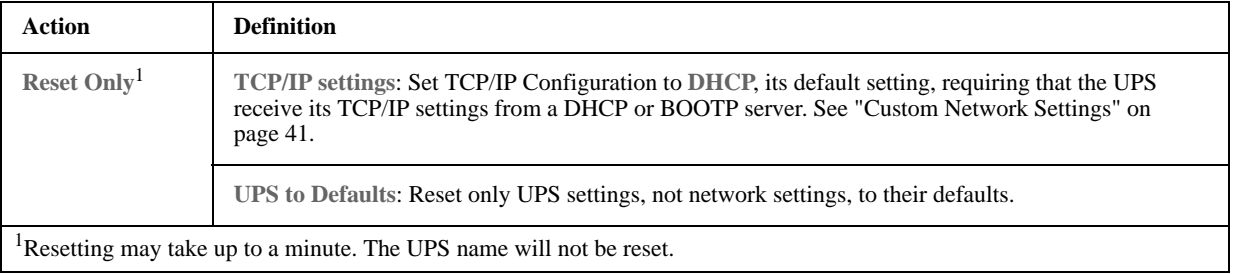

### **Advanced Settings**

### **Session Management page**

**Path: Network > Advanced Settings > Session Management**

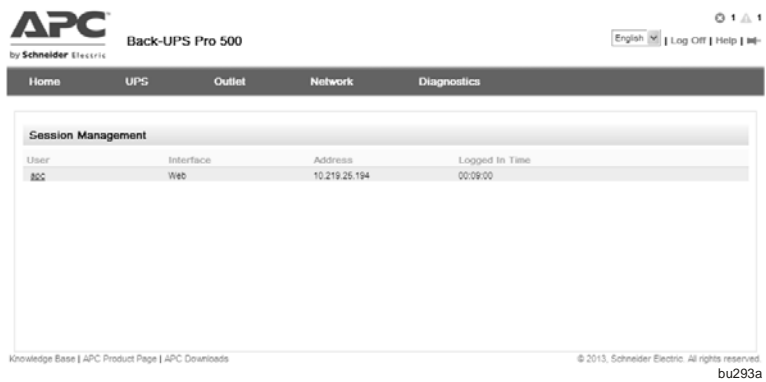

The page gives details about users who log on to this user interface. The details include the logon name in User, the IP address used, and what means of authentication were used to validate the user.

The **Terminate Session** button enables you to log off a user.

### **Current IPv6 Settings Page**

**Path: Network > Advanced Settings > IPv6**

See the user interface online help for details on the options: Manual, Auto Configuration, DHCPv6 Mode.

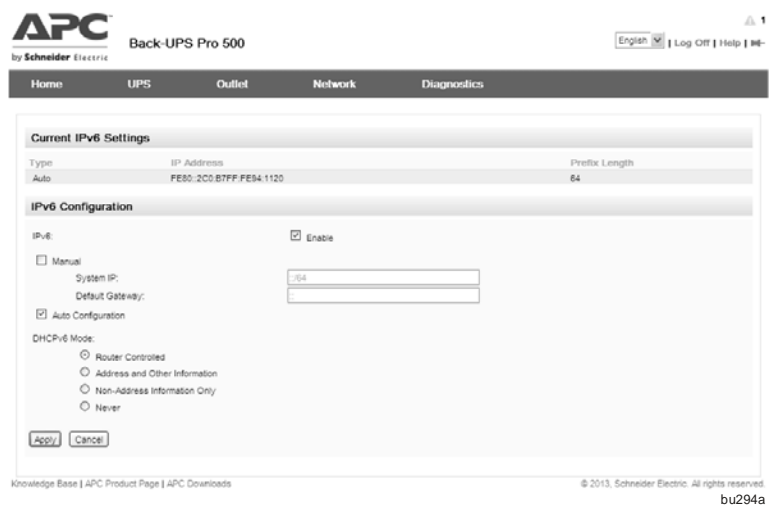

# <span id="page-44-0"></span>**Diagnostics Menu**

### **Event Log Filter**

**Path: Diagnostics > Event Log > Filter**

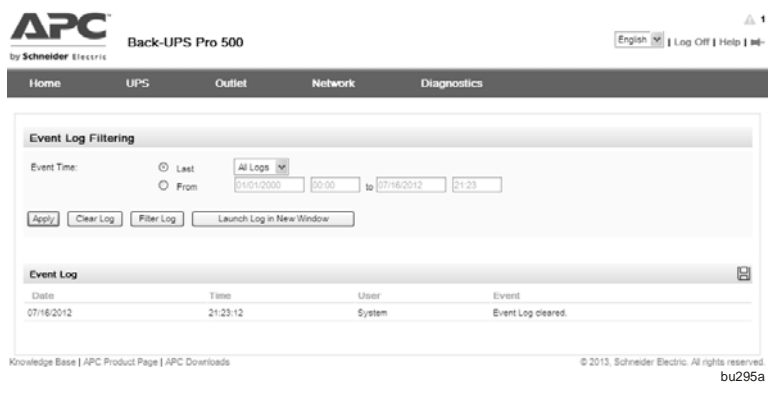

### **Event log .**

By default, the log displays all events recorded during the last two days, starting with the latest events.

### **To display the event log.** By

default, the event log displays the most recent events first. To see the events listed together on a Web page, click the **Launch Log in New Window** button.

To open the log in a text file or to save the log to disk, click on the floppy disk icon,  $\boxed{\square}$ , in the same line as the

**Event Log** heading.

### **To filter the log:**

**Filtering the log by date or time:** Use the **Last** or **From** radio buttons. (The filter configuration is saved until the UPS restarts).

**Filtering the log by event:** Click **Filter Log**. Clear a check box to remove it from view. Text at the upper right corner of the event log page indicates that a filter is active after you click **Apply**. The filter is active until you clear it or until the UPS restarts. To remove an active filter, click **Filter Log**, then **Clear Filter (Show All)**. As Administrator, click **Save As Default** to save this filter as the new default log view for all users.

See these important points on filtering:

- Events are processed through the filter using OR logic.
- Events that you cleared in the **Filter By Severity** list never display in the filtered event log, even if the selected in the **Filter by Category** list.
- Similarly, events that you clear in the **Filter by Category** list never display in the filtered event log.

**To delete the log:** To delete all events, click **Clear Log**. Deleted events cannot be retrieved.

**To configure reverse lookup: Path: Diagnostics > Events Logs > Reverse Lookup**

With reverse lookup enabled, when a network-related event occurs, both the IP address *and* the domain name for the networked device with the event are logged in the event log. If no domain name entry exists for the device, only its IP address is logged with the event.

Since domain names generally change less frequently than IP addresses, enabling reverse lookup can improve the ability to identify addresses of networked devices that are causing events.

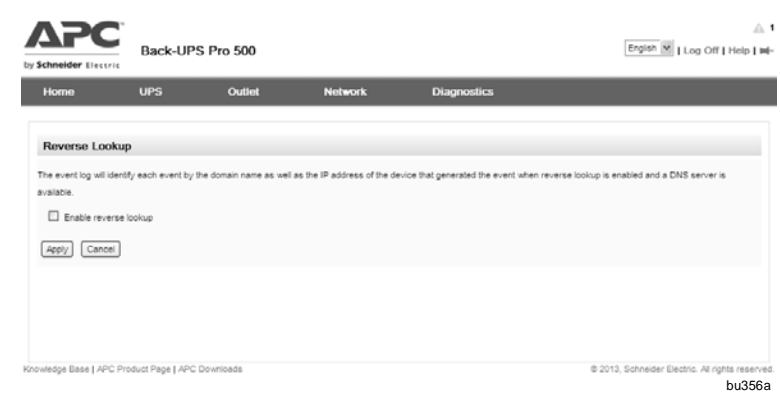

Reverse lookup is disabled by default. Enable it *unless* you have no DNS server configured or have poor network performance because of heavy network traffic.

#### **To resize the event log.**

**Path: Diagnostics > Events Logs > Size**

When you resize the event log in order to specify a maximum size, all existing log entries are deleted. When the log subsequently reaches the maximum size, the older entries are deleted.

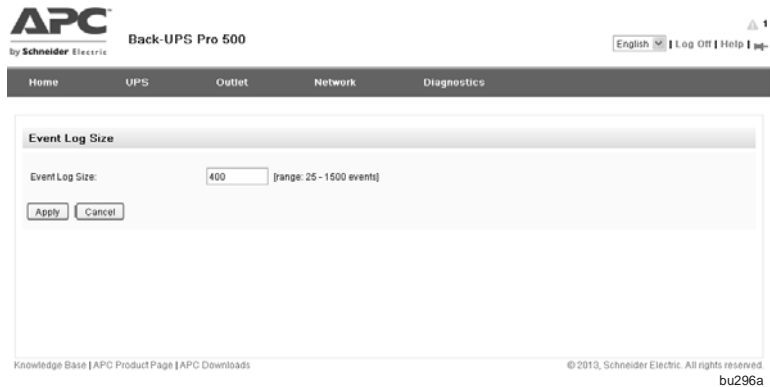

### **Data Log Filter**

**Path: Diagnostics > Data Log > Filter**

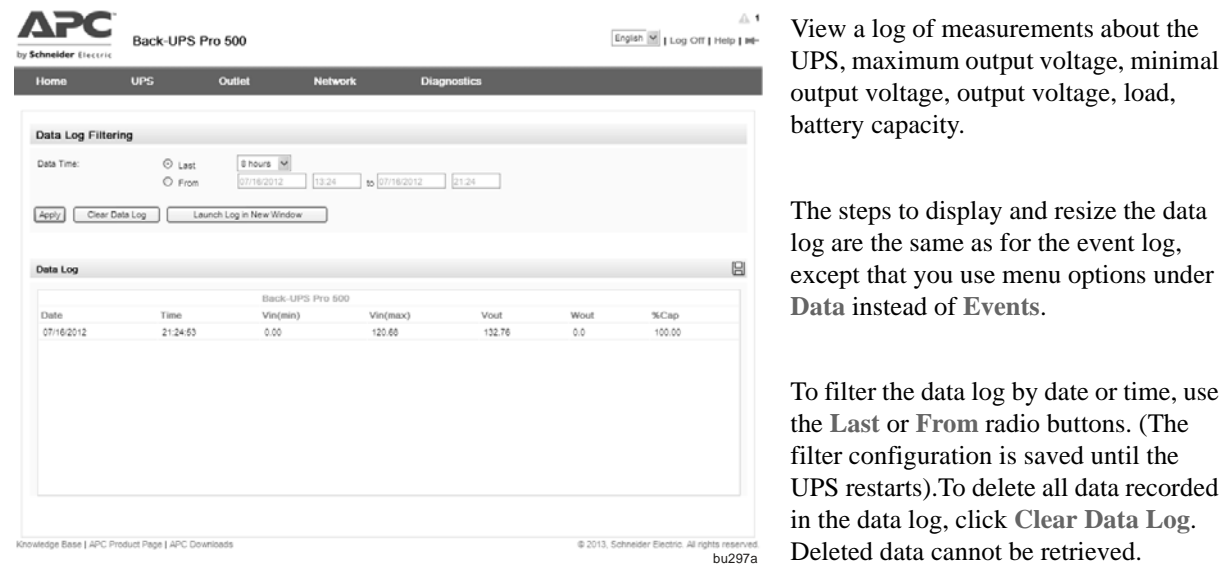

**To set the data collection interval (Diagnostics > Data Logs > Interval):** 

Define, in the **Log Interval** setting, how frequently data is sampled and stored in the data log. When you click Apply, the number of possible storage days is recalculated and display at the top of the screen. When the log is full, the oldest entries are deleted. To avoid automatic deletion of older data, see "To configure data log rotation (Logs > Data > Rotation)".

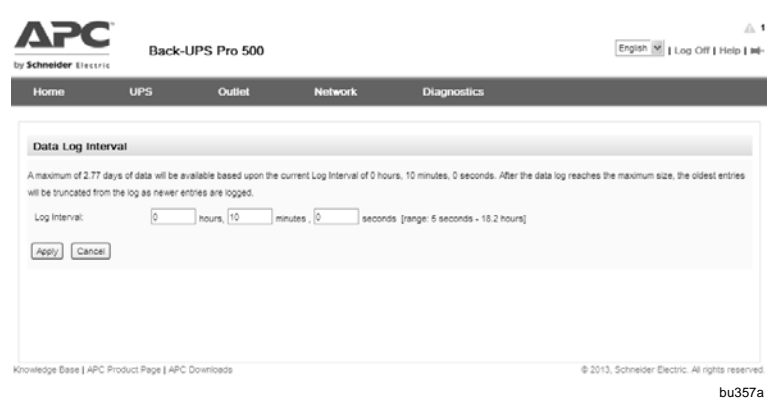

#### **To configure data log rotation (Diagnostics > Data Logs > Rotation):**

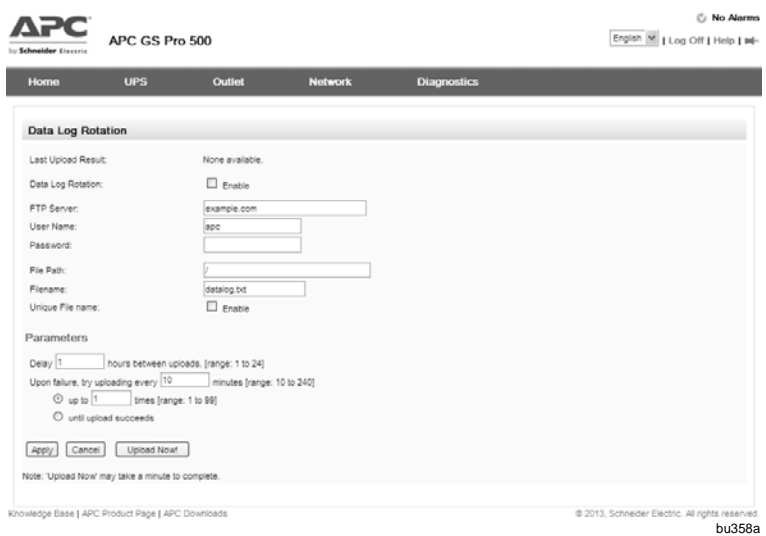

Rotation causes the contents of the data log to be appended to the file you specify by name and location. This means you can store the data before it is deleted.

### **To configure data log size (Diagnostics > Data Logs > Size):**

Specify the maximum size (number of entries) of the data log. When you resize the data log, all existing log entries are deleted. To avoid losing log data, use FTP or SCP to retrieve the log before you resize the log. After the data log reaches the maximum size, the oldest entries are deleted from the log as new entries are logged.

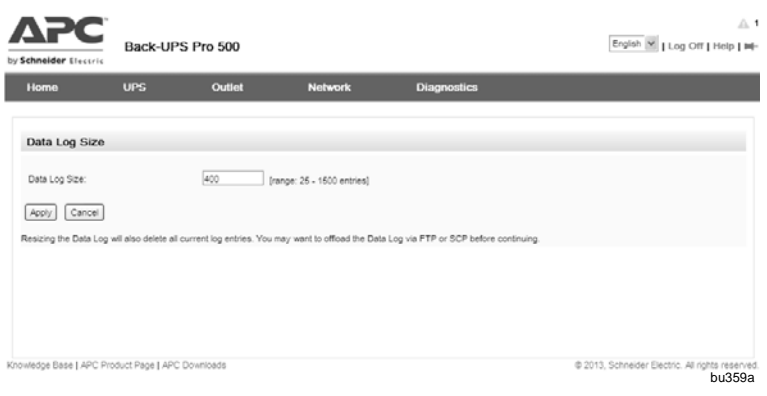

### **Download Logs**

**Path: Diagnostics > Download Logs**

**Download Logs.** This feature captures an assortment of debug data into a single file and then allows the user to download that file to a local computer.

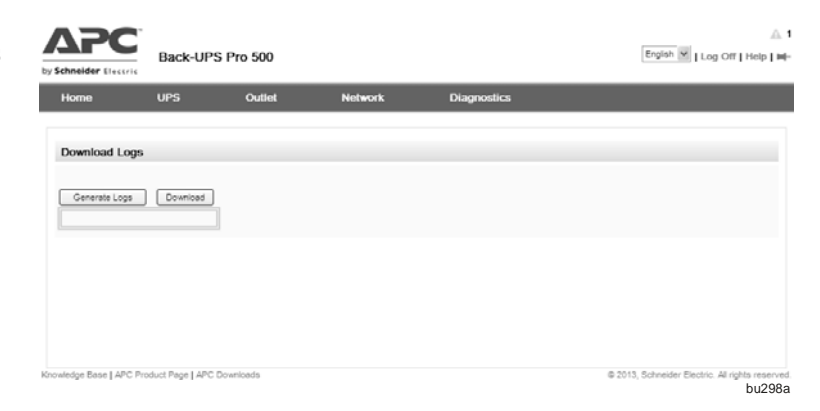

### **Test**

### **Self-Test Schedule**

**Path: Diagnostics > Test > UPS**

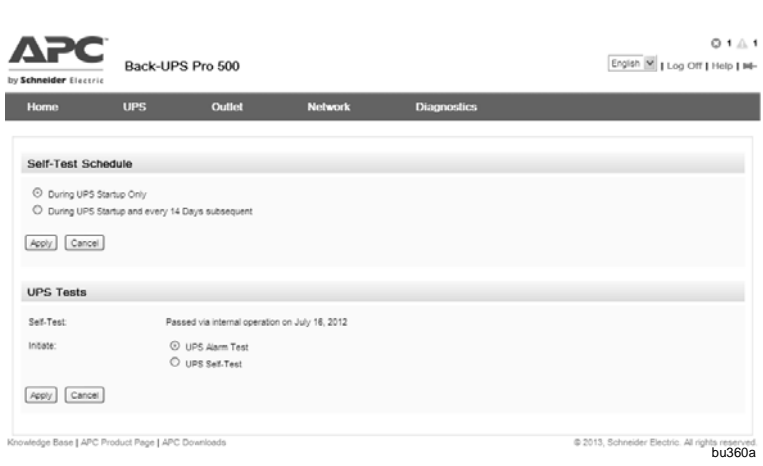

You can schedule to run a self-test for your UPS.

**UPS Tests.** Select a radio button, and click Apply to perform either of these actions, or to test an alarm.

### <span id="page-47-0"></span>**DNS Test page**

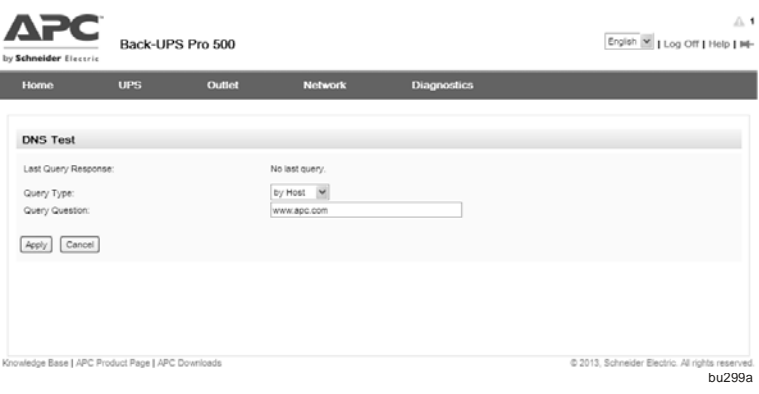

**Path: Diagnostics > Test > DNS**

Select **test** to send a DNS query that tests the setup of your DNS servers:

• As **Query Type**, select the method to use for the DNS query, see table below

• As **Query Question**, identify the value to be used for the selected query type:

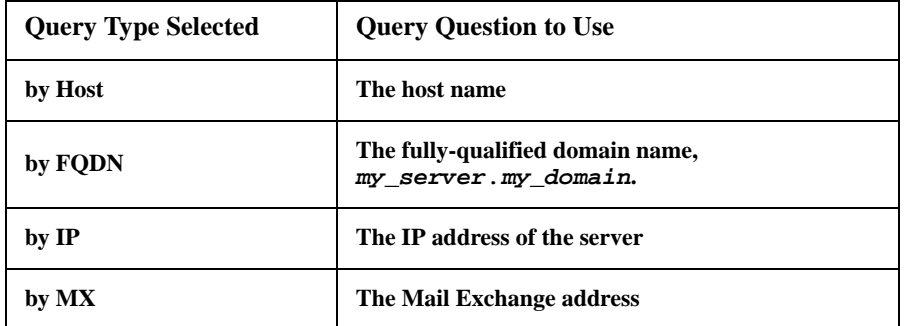

View the result of the test DNS request in the **Last Query Response** field.

### **E-mail Test page**

**Path: Diagnostics > Test > E-mail**

Send a test message to a configured recipient.

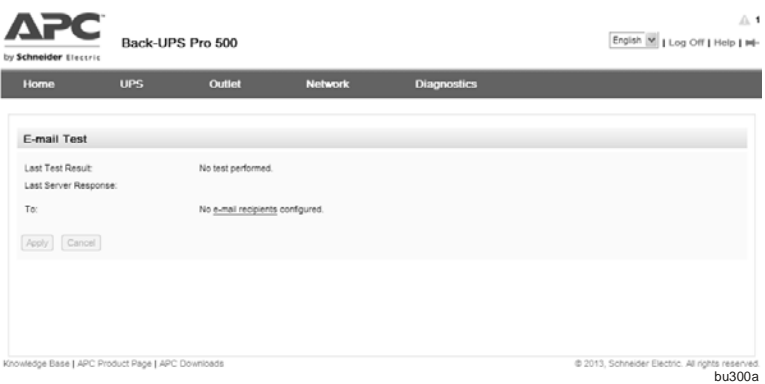

# **Notification**

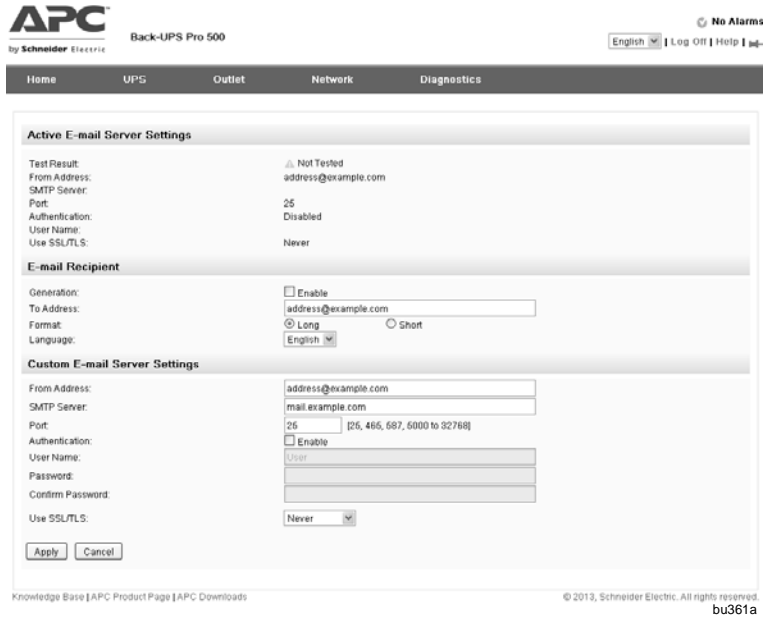

### **Active E-mail Server Settings**

**Overview of setup**Use the Simple Mail Transfer Protocol (SMTP) to send email to up to four recipients when an event occurs.

To use the e-mail feature, you must define the following settings:

• The IP addresses of the primary and, optionally, the secondary Domain Name System (DNS) servers.

• The IP address or DNS name for **SMTP Server** and **From Address**. (See Custom E-mail server settings on page 48.)

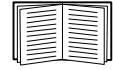

You can use the **To Address** setting of the **recipients** option to send e-mail to a text-based pager.

#### **E-mail recipients.**

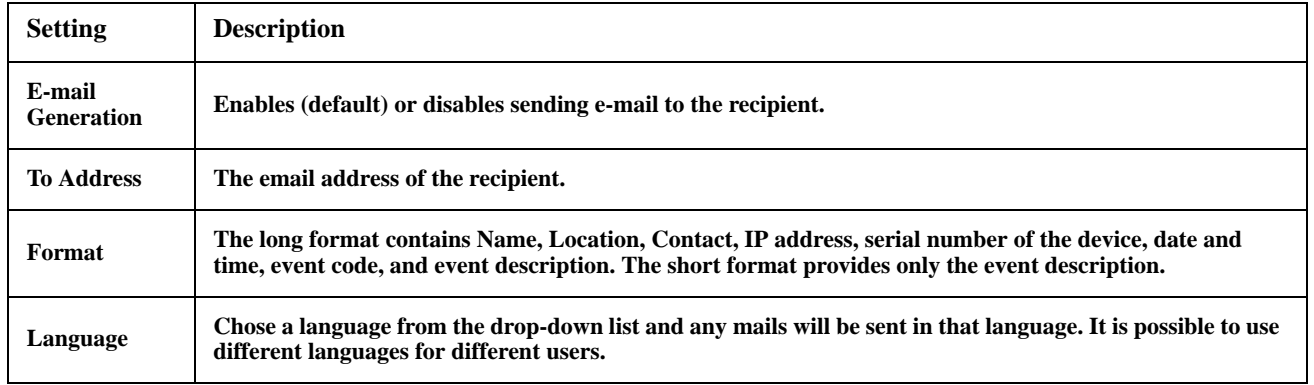

### **Custom E-mail server settings.**

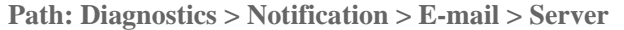

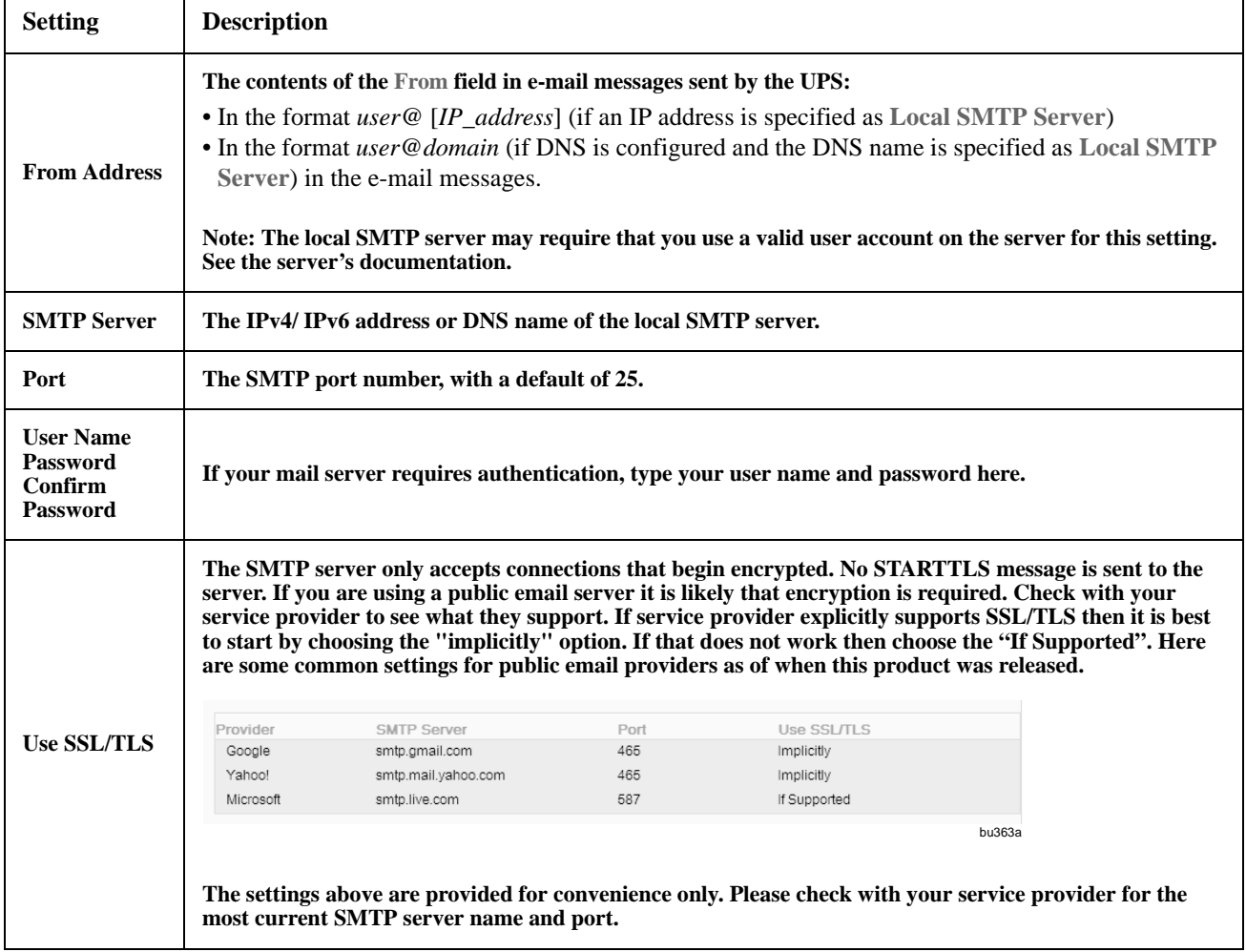

### **Notification Settings pages.**

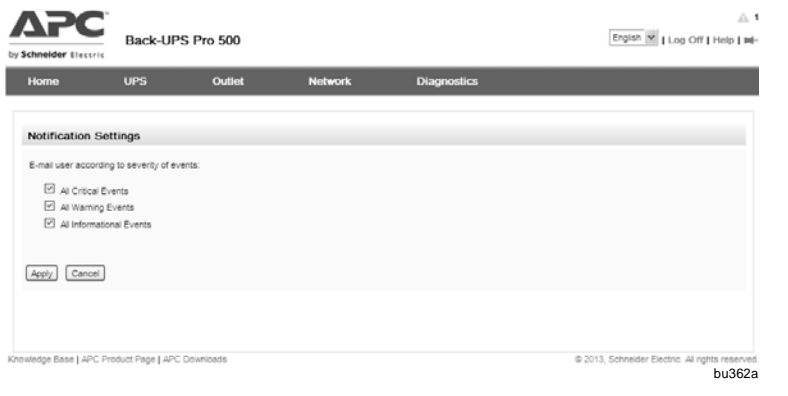

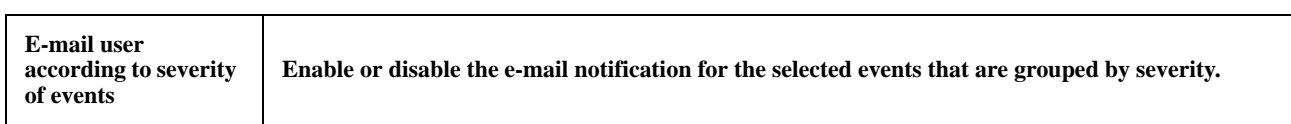

### **System Information**

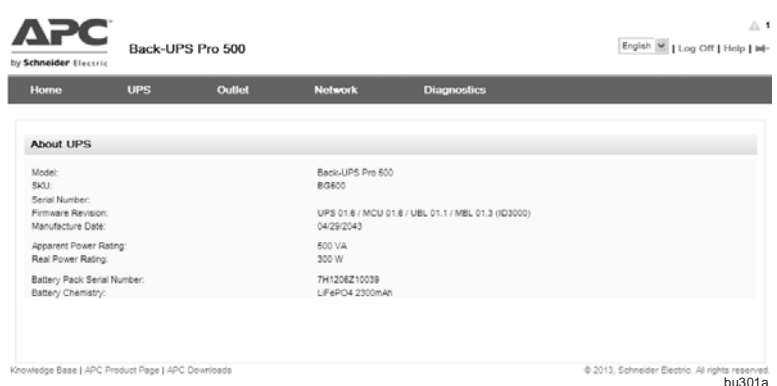

### **Path: Diagnostics > System information > UPS**

This hardware information under the UPS and Network menu options is useful to customer support for troubleshooting problems with the UPS. The serial number and MAC address are also available on the UPS itself.

**[Path: Diagnostics > System](http://www.apc.com)  information > Network**

Firmware information for the Application Module, American Power Conversion OS (AOS), and Boot Monitor indicates the name, the [firmware version, and the date and time](http://www.apc.com)  each firmware module was created. This information is also useful in [troubleshooting](http://www.apc.com) and enables you to determine if updated firmware is available at the **www.apc.com** website.

**Management Uptime** is the length of time the interface has been running continuously.

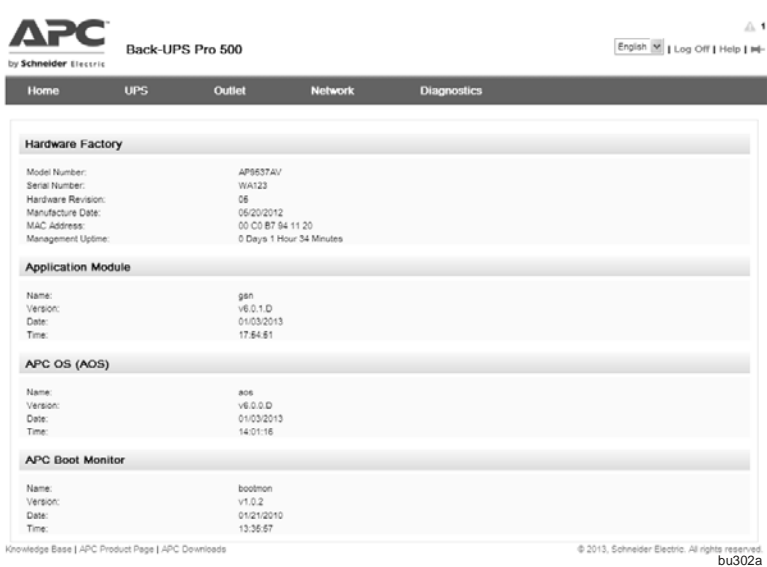

# **Troubleshooting**

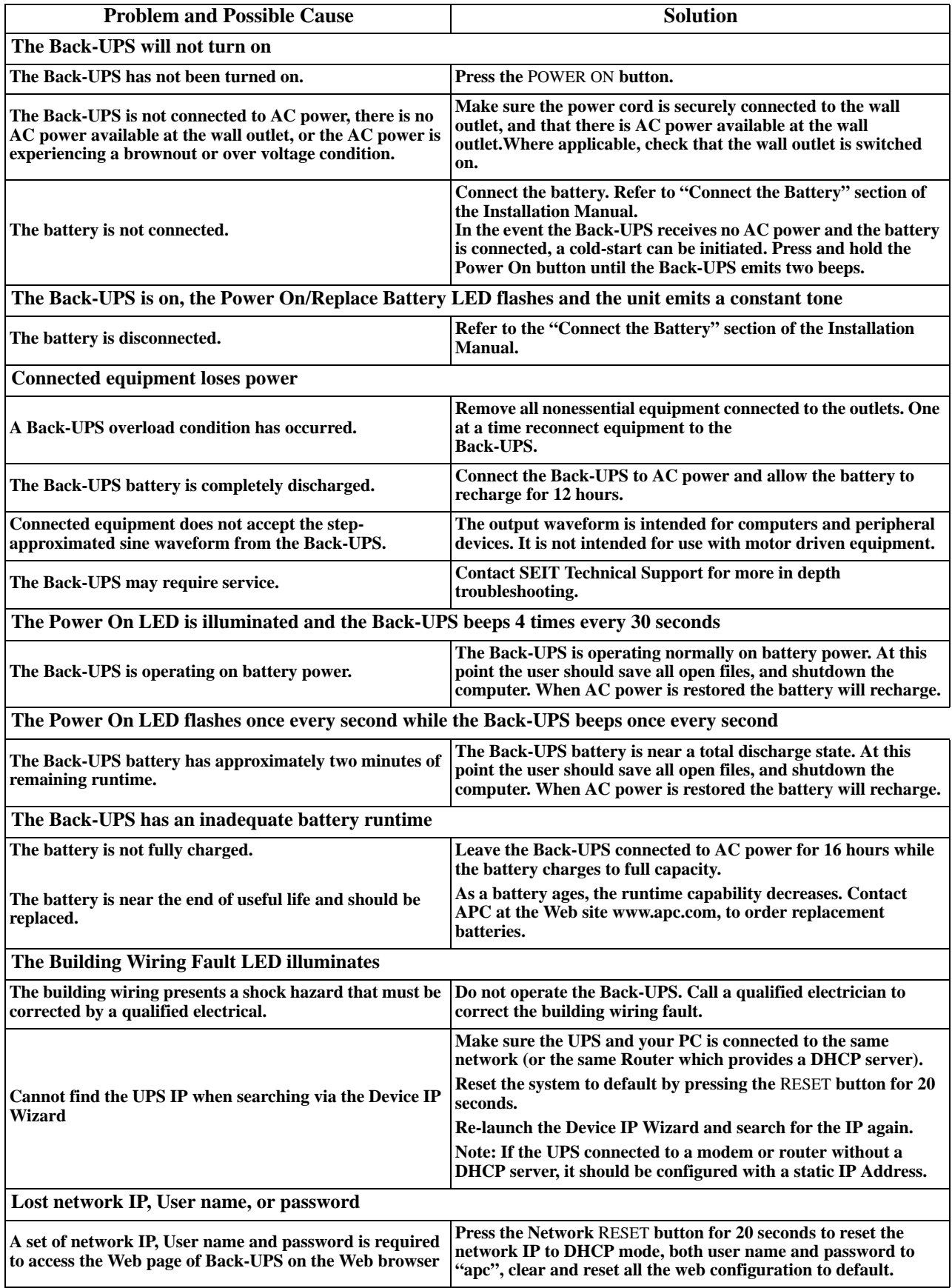

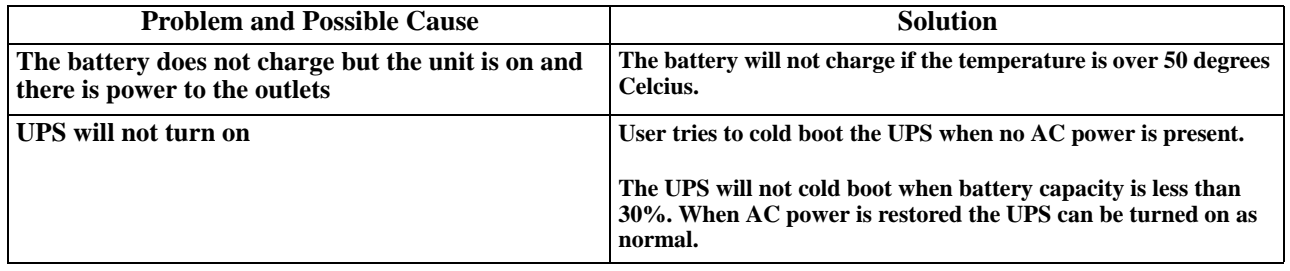

## **Service and Transport**

If the unit requires service, do not return it to the dealer. Follow these steps:

- 1. Review the *Troubleshooting* section of the manual to eliminate common problems.
- 2. If the problem persists, contact APC by Schneider Electric Customer Support through the Web site, www.apc.com.
	- a. Note the model number and serial number and the date of purchase. The model name is BG500, and the serial number is located on the pull tab of the battery compartment.
	- b. Call APC Customer Support and a technician will attempt to solve the problem over the phone. If this is not possible, the technician will issue a Returned Material Authorization Number (RMA#).
	- c. If the unit is under warranty, the repairs are free.
	- d. Service procedures and returns may vary internationally. Refer to the APC by Schneider Electric Web site for country specific instructions.
- 3 .Pack the unit properly to avoid damage in transit. Never use foam beads for packaging. Damage sustained in transit is not covered under warranty. **Always DISCONNECT THE UPS BATTERY before shipping. Note: When shipping within the United States, or to the United States always DISCONNECT A UPS BATTERY before shipping in compliance with U.S. Department of Transportation (DOT) and IATA regulations.** The internal batteries may remain in the UPS.
- 4. Write the RMA# provided by Customer Support on the outside of the package.

Return the unit by insured, pre-paid carrier to the address provided by Customer Support.

#### **Transport the unit**

- 1. Shut down and disconnect all connected equipment.
- 2. Disconnect the unit from utility power.
- 3. Disconnect all internal and external batteries (if applicable).
- 4. Follow the shipping instructions outlined in the *Service* section of this manual.

### **Warranty**

The standard warranty is three (3) years from the date of purchase. Schneider Electric (SEIT) standard procedure is to replace the original unit with a factory reconditioned unit. Customers who must have the original unit back due to the assignment of asset tags and set depreciation schedules must declare such a need at first contact with an SEIT Technical Support representative. SEIT will ship the replacement unit once the defective unit has been received by the repair department, or cross-ship upon the receipt of a valid credit card number. The customer pays for shipping the unit to SEIT. SEIT pays ground freight transportation costs to ship the replacement unit to the customer.

© 2013 APC by Schneider Electric. APC, the APC logo, and Back-UPS are owned by Schneider Electric Industries S.A.S. or their affiliated companies. All other trademarks are property of their respective owners.